Rapport de Stage

Mehdi BENNOUAR TS1SIO

du 22/05/2017 au 23/06/2017

dans le Laboratoire d'Informatique, de Robotique et de Micro-électronique de Montpellier

# Sommaire:

- 1. Remerciements
- 2. Présentation de l'organisation
- 3. Présentation du service STI-RX
- 4. Introduction
- 5. Missions
	- 5.1. Description de l'infrastructure existante
	- 5.2. Configuration du dépôt CentOS
		- Installation et configuration de la machine virtuelle
		- Création du dépôt CentOS
		- Accès du dépôt via le web
		- Accès du contenu du dépôt directement à l'accueil
	- 5.3. Installation d'un hyperviseur
		- Migration des machines virtuelles de l'hyperviseur à installer
		- Montage du disque virtuel de CentOS sur la carte IDRAC
		- Installation de CentOS sur l'hyperviseur
		- Mise en place d'une documentation technique
	- 5.4. Configuration réseau des hyperviseurs
		- Gestion des VLANs
		- Création de l'agrégat et configuration
	- 5.5. Configuration système de l'hyperviseur
		- Installation de paquets supplémentaires et d'un outil DELL
		- Installation et configuration du protocole LLDP
		- Sauvegarde des fichiers de configuration
- 6. Apports du stage
	- Les compétences acquises
	- Les difficultés rencontrées et les solutions apportées
- 7. Conclusion
- 8. Sitographie
- 9.Glossaire et définition

## 1. Remerciements

Je tiens à remercier chaleureusement Madame Louise Casteill qui a intervenu et présenté ma candidature au service informatique STI-RX du LIRMM.

Je tiens également à remercier chaleureusement Monsieur Jean-Luc Oms d'avoir accepté de me prendre en stage malgré le fait que ma candidature ne correspond pas parfaitement avec les critères de sélection du laboratoire LIRMM.

Je le remercie également pour m'avoir proposé une mission pour le stage en accord total avec ce que j'ai appris en cours.

Et enfin, je remercie chaleureusement Monsieur Marc Romero pour avoir accepté de m'encadré durant tout le stage.

Enfin, je remercie Monsieur Marc Romero d'avoir pris le temps de m'expliquer clairement certains termes techniques afin que le projet puisse se dérouler sans problème de compréhension.

Et je tiens à remercier l'ensemble de l'équipe du service pour leurs chaleureux accueil.

## 2. Présentation de l'entreprise

Le LIRMM ( Laboratoire d'Informatique, de Robotique et de Micro-électronique de Montpellier) est une unité de recherche mixte dépendant de l'université de Montpellier et du CNRS (Centre National de Recherche Scientifique). Ce laboratoire est située sur le campus Saint-Priest de l'université de Montpellier.

Le LIRMM produit environ 300 publications d'audience internationale par an. Ce laboratoire "produit" également des chercheurs, des objets matériels et des logiciels prototypes, de l'activité économique.

En effet, le LIRMM a des partenariats industriels et permet la création d'entreprise innovante.

Enfin, Le LIRMM produit de l'animation scientifique.

## 3. Présentation du service STI-RX

Le service RéseauX gère l'ensemble des matériels informatique du laboratoire, de la salle serveurs à la plupart des postes de travail, en incluant le réseau donnée, les imprimantes, les équipements de visio-conférence.

Le service RéseauX s'occupe du bon fonctionnement des services techniques indispensables pour le laboratoire comme les plates-formes de virtualisations, le <u>DHCP<sup>[1](#page-3-0)</sup>,</u> le <u>DNS</u><sup>[2](#page-3-1)</sup>, les logiciels de supervisions et l'ensemble des systèmes d'exploitation des serveurs.

Ce service s'occupe également de l'authentification des utilisateurs dans le laboratoire avec LDAP<sup>[3](#page-3-2)</sup> et Active Directory. Il gère aussi les mails et les services associés (IMAP<sup>[4](#page-3-3)</sup>, webmail, listes de diffusion Sympa) , les espaces disques, la sauvegarde centralisée.

Le service STI-RX a également déployé des solutions de type "cloud" pour héberger un service de stockage partagé (seafile) et permettre le travail collaboratif (Alfresco).

- <span id="page-3-0"></span>1 DHCP : Dynamic Host Configuration Protocol
- <span id="page-3-1"></span>2 DNS : Domain Name System
- <span id="page-3-2"></span>3 LDAP : Lightweight Directory Access Protocol
- <span id="page-3-3"></span>4 IMAP : Interactive Message Access Protocol

## 4. Introduction

Le LIRMM dispose pour ses besoins internes d'une infrastructure de serveurs virtualisés sous la technologie libvirt/<u>kvm[5](#page-4-0)</u> de RedHat. Le service STI-RX dispose d'une vingtaine d'hyperviseurs qui animent un peu plus de 60 serveurs virtuels. Les hyperviseurs sont implantés pour la plupart sur des lames Dell dans des châssis M1000E.

Le stockage de l'ensemble des ressources est virtualisé sur 4 baies EqualLogic dans un réseau ISCSI<sup>[6](#page-4-1)</sup> à 10Gbits/s.

Par contre, le service RéseauX possède un parc d'hyperviseurs hétérogène en version de CentOS. En effet, les hyperviseurs ne fonctionnent pas sur la même version de CentOS. Cela limite certaines fonctionnalités de libvirt comme la migration à chaud des machines virtuelles.

Donc, le service STI-RX souhaite implanter sur tous les hyperviseurs une distribution CentOS 7.3 afin qu'il y ait un parc d'hyperviseurs homogène en version de CentOS.

Pour cela, un changement des plans d'adressage des hyperviseurs sur un nouveau vlan privée est souhaitée.

Le service RéseauX souhaite également une homogénéisation des VLANs permis sur le trunk nécessaire pour l'ensemble des machines de l'infrastructure.

Enfin, le service STI-RX veut également que le "multipath" Linux soit remplacé par l'outil Dell HIT qui est plus adapté aux baies EqualLogic.

<span id="page-4-0"></span>5 KVM : Kernel-based Virtual Machine

<span id="page-4-1"></span>6 ISCSI : Internet Small Computer System Interface

## 5. Missions

Afin que les hyperviseurs du service STI-RX correspondent à leurs attentes, je doit mettre en place un miroir CentOS 7.3. En effet, le miroir permet de figer les versions de CentOS sur les hyperviseurs.

Je dois ensuite installer un hyperviseur à partir du miroir CentOS 7.3.

Une modification réseau du lien "internet" est également prévu avec un nouveau plan d'adressage et la configuration du switch (HP 5520).

Je dois également mettre en place le multipath HIT Linux qui est adapté aux baies EqualLogic.

Enfin, je dois élaborer une documentation technique sur l'ensemble de la procédure de formalisation d'installation de la distribution CentOS 7.3 et de l'ensemble des outils nécessaire sur un hyperviseur. Cette documentation technique sera réalisé sur le  $CMS<sup>2</sup>$  interne.

## 5.1. Description de l'infrastructure existante

Le service STI-RX possède une vingtaine d'hyperviseurs qui animent un peu plus de 60 serveurs virtuels.

Le stockage de l'ensemble des ressources est virtualisé sur 4 baies EqualLogic dans un réseau ISCSI<sup>[8](#page-5-1)</sup> à 10Gbits/s.

<span id="page-5-0"></span>7 CMS : Content Management System

<span id="page-5-1"></span>8 ISCSI : Internet Small Computer System Interface

## 5.2. Configuration du dépôt CentOS

## • Installation de la Machine Virtuelle

Le dépôt CentOS est hébergé dans une machine virtuelle qui est hébergée dans un serveur lame.

Nous devons tout d'abord créer 2 disques durs pour cette machine virtuelle : un disque pour le système et l'autre disque pour les données.

Ces 2 disques durs virtuels doivent être crée sur le serveur lame à l'aide du logiciel "EqualLogic Group Manager" qui est un logiciel de gestion des disques.

Le disque pour le système a été créé avec une taille de 10Go et il s'appelle CentosRepos.

Une entrée a été ajoutée dans le serveur DNS pour le dépôt :

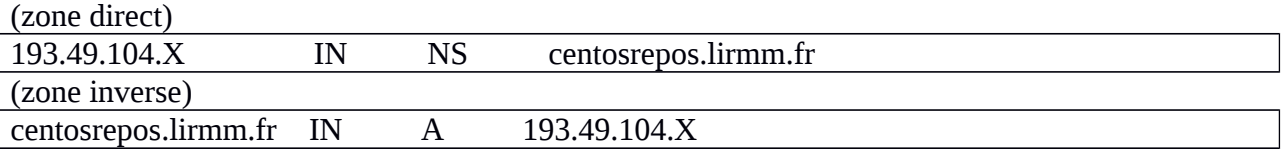

Cela va permettre d'accéder au dépôt sur le web directement en tapant le nom de domaine. Donc, cela permet d'éviter de retenir et de taper l'adresse IP dans l'URL.

Dans la machine virtuelle, les disques durs sont formatés en LVM. En effet, ce format permet l'agrandissement du système de fichiers.

Pour initialiser un périphérique de bloc ( permet l'accès à un périphérique par le système d'exploitation) afin qu'il soit utiliser en tant que volume physique, il faut taper cette commande : pvcreate /dev/sdb

Création du dossier /reposcentos/ : mkdir /reposcentos/

Il faut ensuite monter le disque dur dans le dossier /reposcentos/ : mount /dev/sdb /reposcentos

Il faut ensuite ajouter la ligne suivante dans le fichier /etc/fstab pour automatiser le montage du disque /dev/sdb au démarrage :

/dev/sdb /reposcentos ext4 0 1

## • Création du dépôt CentOS

(Vous pouvez vous référer au numéros [2] et [3] de la sitographie)

Copie du contenu d'un dépôt déjà existant dans le dossier /reposcentos/:

reposync -l --downloadcomps --download-path=/reposcentos/

#### Création du dépôt dans le dossier /reposcentos/ :

createrepo /reposcentos/

Création du fichier reposcentos.repo :

vi /etc/yum.repos.d/reposcentos.repo

réinitialisation du dépôt reposcentos :

createrepo /reposcentos /

```
[root@centosrepos reposcentos]# createrepo /reposcentos/
Spawning worker 0 with 1916 pkgs
Spawning worker 1 with 1915 pkgs
Workers Finished
Saving Primary metadata
Saving file lists metadata
Saving other metadata
Generating sqlite DBs
Sqlite DBs complete
```
Afficher la liste des dépôts :

<span id="page-7-0"></span><u>yum<sup>[9](#page-7-0)</sup> repolist</u>

Afin de vérifier que l'on puisse installer des paquets avec le dépôt local que l'on vient de créer, on peut taper cette commande :

```
1011</sup>
```
(on installe le paquet httpd avec le dépôt reposcentos qui vient d'être créé)

## • Accès du dépôt via le Web

(Vous pouvez vous référer au numéro [4] de la sitographie)

Il faut que le nom de domaine et l'adresse IP du serveur de dépôt soit enregistré dans le serveur DNS. Nous pouvons vérifier que le serveur est bien dans l'enregistrement DNS en faisant un test avec la commande nslookup.

Pour que le dépôt local "reposcentos" que l'on vient de créer soit accessible sur le web avec le protocole HTTP, il faut installer Apache :

yum update && yum install httpd

Il faut ensuite configurer le fichier /etc/httpd/conf/httpd.conf :

vi /etc/httpd/conf/httpd.conf

Il faut commenter le module DirectoryIndex. En effet, ce module implique qu'une page d'accueil est affiché lorsque l'on accède au serveur de dépôt sur le web et ce n'est pas ce que l'on souhaite. Il faut également modifier le chemin du Directory et du DocumentRoot qui est "/var/www/html/" par défaut. Il faut donc que le chemin du DocumentRoot soit "/reposcentos/" et le Directory qui le définit aussi.

Il faut redémarrer le service httpd pour que les modifications soient prises en compte:

systemctl restart httpd

Voici une capture d'écran du dépôt accessible sur le web en tapant le nom de domaine du serveur de dépôt dans l'URL<sup>[12](#page-8-2)</sup> suivie du dossier contenant le dépôt :

- <span id="page-8-0"></span>10 YUM : Yellowdog Updater, Modified
- <span id="page-8-1"></span>11 HTTPD : HyperText Transfer Protocol Daemon
- <span id="page-8-2"></span>12 URL : Uniform Ressource Locator

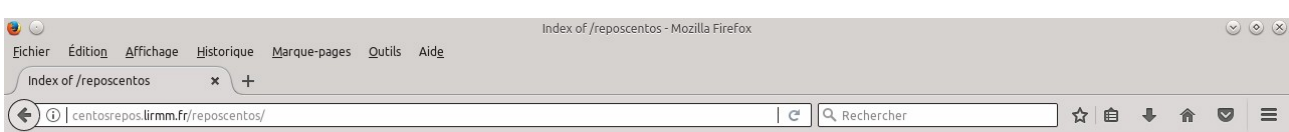

#### **Index of /reposcentos**

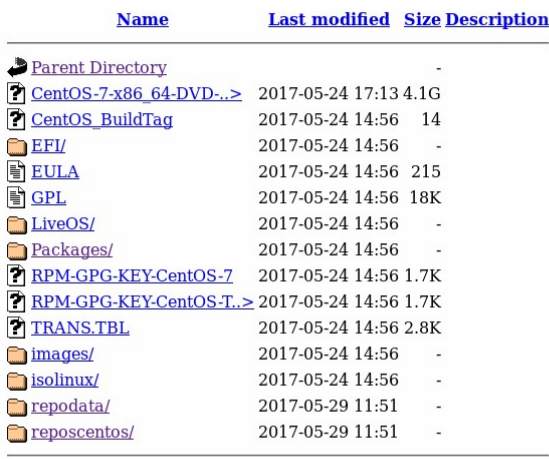

Avec cette configuration , Apache affichera le contenu du dossier /reposcentos/ en tapant dans l'URL :

http://centosrepos.lirmm.fr/reposcentos/

## • Accès du contenu du dépôt directement à l'accueil

Nous pouvons donc maintenant accéder au dépôt local sur le web. Mais le contenu du dossier /reposcentos/ n'est pas directement affichée. En effet, il faut taper le nom de domaine ou l'adresse IP suivie de "/reposcentos/" pour afficher le contenu du dossier du dépôt. Or nous voulons que le dossier soit visible sans rajouter le chemin dans l'URL,comme ci-dessous :

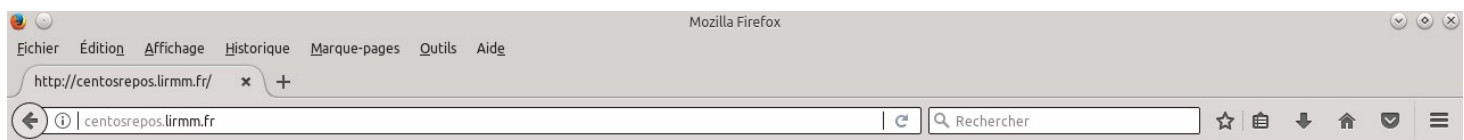

Pour cela, il faut modifier le fichier /etc/httpd/conf.d/welcome.conf. Et il faut commenter toutes les lignes qui ne le sont pas déjà.

Ensuite, il faut redémarrer le service httpd :

systemctl restart httpd

Maintenant, le miroir est accessible à l'accueil directement comme vous pouvez le voir sur la deuxième capture d'écran. La première capture d'écran montre l'état du dépôt avant les modifications effectués dans le fichier "welcome.conf". Et la deuxième capture d'écran montre l'état du dépôt après avoir fait les modifications.

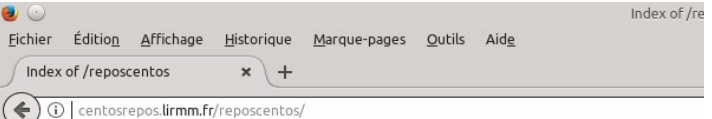

## **Index of /reposcentos**

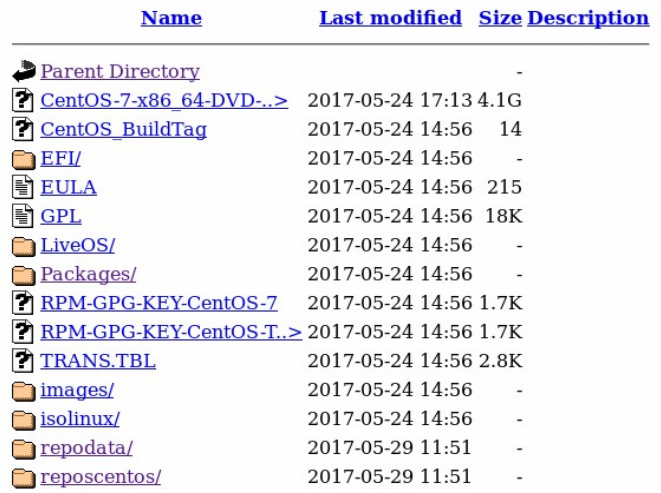

# ↓

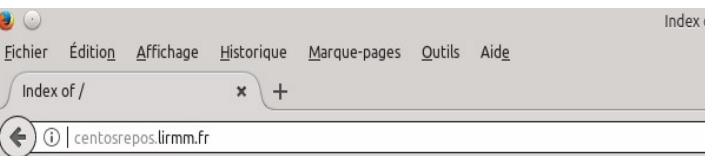

# Index of /

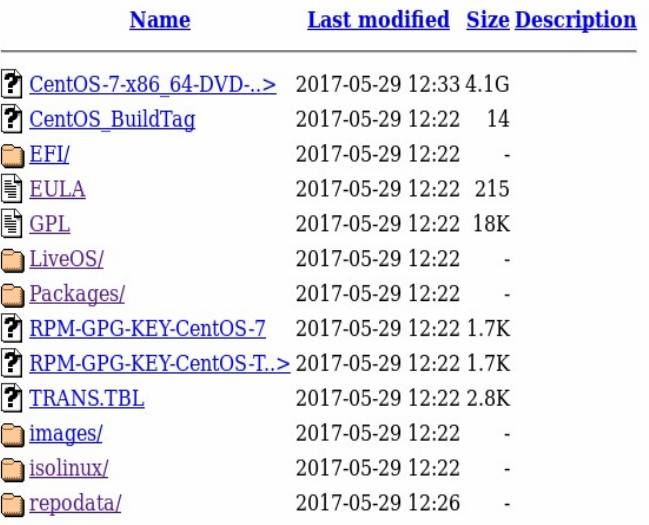

## 5.3. Installation d'un hyperviseur

Voici le synopsis des différentes étapes à réaliser pour installer un hyperviseur :

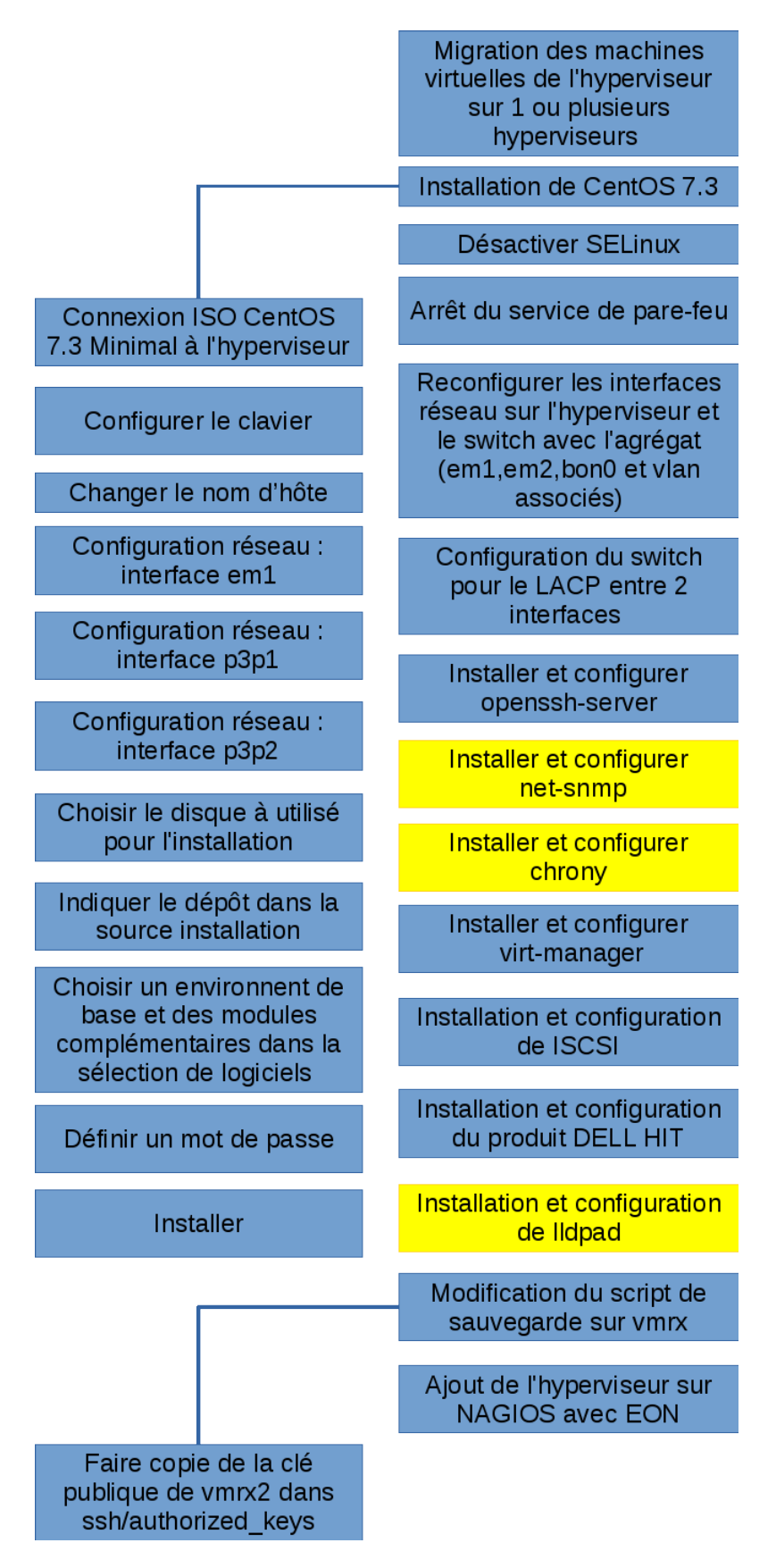

## • Migration des machines virtuelles de l'hyperviseur à installer

Avant de commencer l'installation de l'hyperviseur, il faut s'assurer que les fichiers de configuration des machines virtuelles qui sont disponible sur l'hyperviseur à installer soit accessible sur un autre hyperviseur .

#### Dans le cas d'un hyperviseur destinataire qui n'ai pas encore installé avec le dépôt CentOS

Dans le répertoire /etc /libvirt/qemu, il faut copier tous les fichiers ayant pour extension ".xml". En effet, ce sont tous les fichiers de configuration des machines virtuelles disponible sur l'hyperviseur en question.

Donc, pour copier les fichiers de configuration de l'hyperviseur à installer vers un autre hyperviseur, on peut taper cette commande :

scp <nom\_du\_ou\_des\_fichiers\_à\_transférer> root@<hyperviseur\_destinataire>:/etc/libvirt/gemu

Il faut ensuite modifier les fichiers de configuration des machines virtuelles si l'hyperviseur destinataire a déjà été installé et donc bénéficie des services du produit DELL EqualLogic.

Donc, il faut modifier la ligne 32, il faut remplacer "/dev/mapper/<nom\_machine\_virtuelle>" par "/dev/eql<nom\_machine\_virtuelle>".

Et il faut arrêté l'hyperviseur à installer après avoir fait ça si l'hyperviseur destinataire a déjà été installé.

#### Dans le cas d'un hyperviseur destinataire qui a déjà été installé avec le dépôt CentOS

Si l'hyperviseur destinataire a déjà été installé, il ne faut pas modifier les fichiers de configuration et on fait une migration à chaud.

Pour faire la migration à chaud, il faut ouvrir virt-manager( c'est le logiciel qui permet la gestion des machines virtuelles des hyperviseurs). Ensuite, il faut sélectionner la machine virtuelle que l'on souhaite migrer,faire un clic-droit,sélectionner «Migrer». Il faut choisir l'hyperviseur destinataire et ensuite appuyer sur «Migrer».

Pour vérifier quels machines sont en cours de fonctionnement sur l'hyperviseur, il faut taper cette commande:

virsh list

Si il existe un fichier xml dans le répertoire /etc/libvirt/qemu, il faut faire une sauvegarde sur une autre "machine".

• Ajout du disque virtuel sur la carte IDRAC

Accès à l'interface de configuration du châssis du serveur lame :

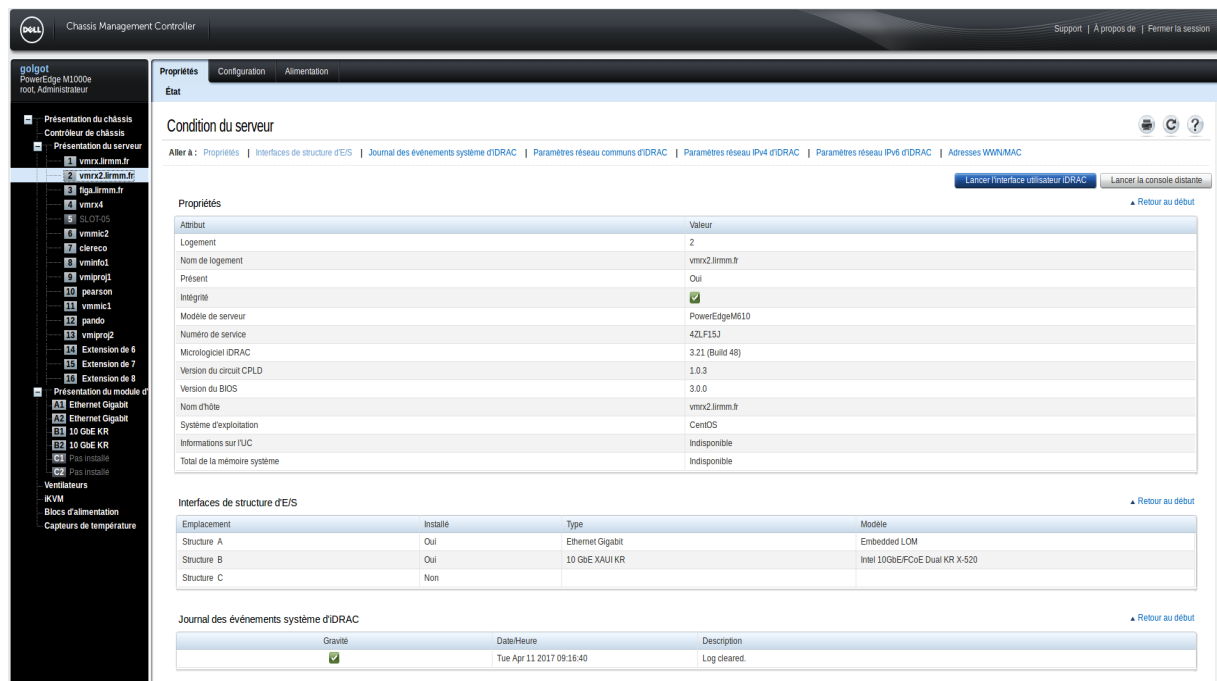

Lancer la console distante mais il faut veiller à ce que l'adresse IP ou le nom de domaines de l'interface de gestion de la carte IDRAC soit bien ajoutée dans la liste des sites du logiciel "JAVA Plugin Control Panel".

Sous Linux : Menu Applications → Outils Systèmes → Préférences → Plugin Control Panel → onglet Sécurité → modifier la liste des site → ajouter http://[@ip](mailto://@ip) de la carte idrac et https:[//@ip](mailto://@ip) de la carte idrac (Ce qui nous permet de contourner la sécurité java sur l'applet fournit par Dell)  $\rightarrow$  puis valider en cliquant sur "OK".

Ajouter https://192.168.10.\* et https://\*.net.lirmm

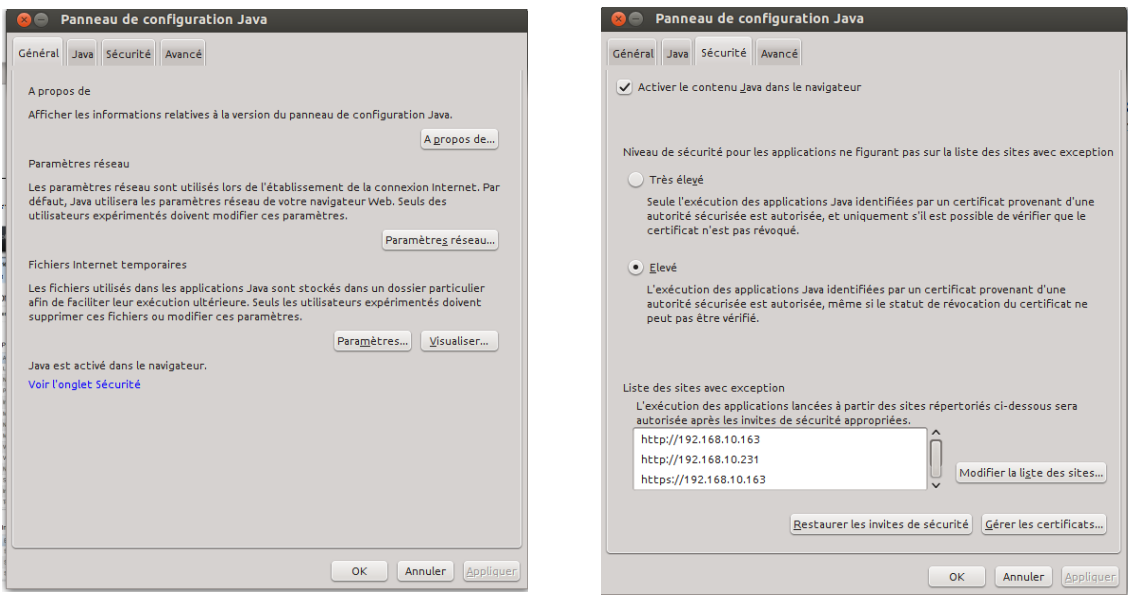

Lors du lancement de la console distante, une fenêtre Firefox s'ouvre pour nous demander s'il faut ouvrir ou enregistrer le fichier. Dans notre cas, il faut simplement ouvrir l'application JAVA "jviewer.jnlp" en appuyant sur le bouton radio "Quvrir avec" et appuyer sur "OK".

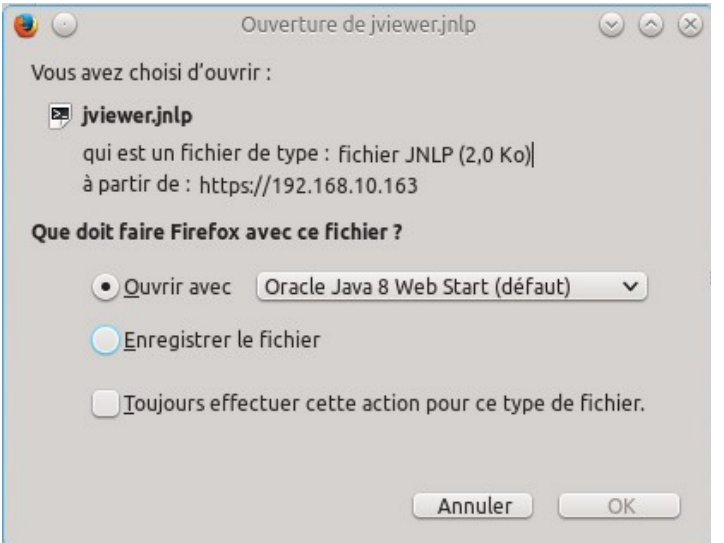

Lorsque vous avez appuyez sur OK, une fenêtre JAVA d'avertissement de sécurité apparaît, il faut appuyer sur "Continuer".

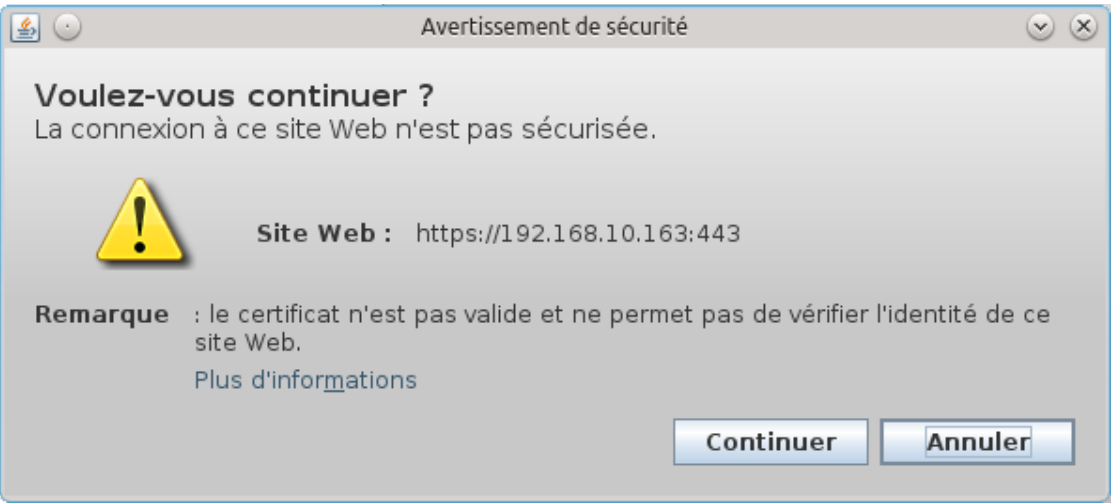

Ensuite, une seconde fenêtre JAVA apparaît pour nous demander si l'on souhaite exécuter l'application. Il faut donc appuyer sur "Exécuter".

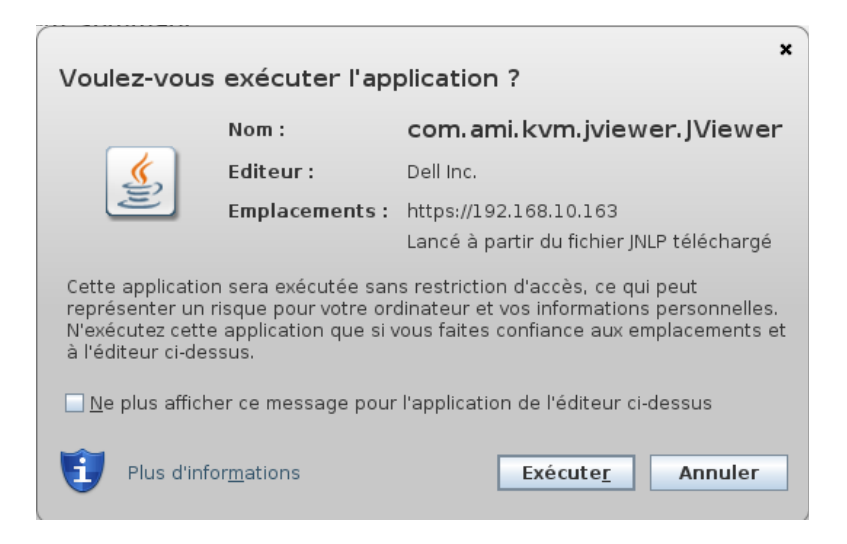

La console distante est maintenant lancée mais elle est éteinte.

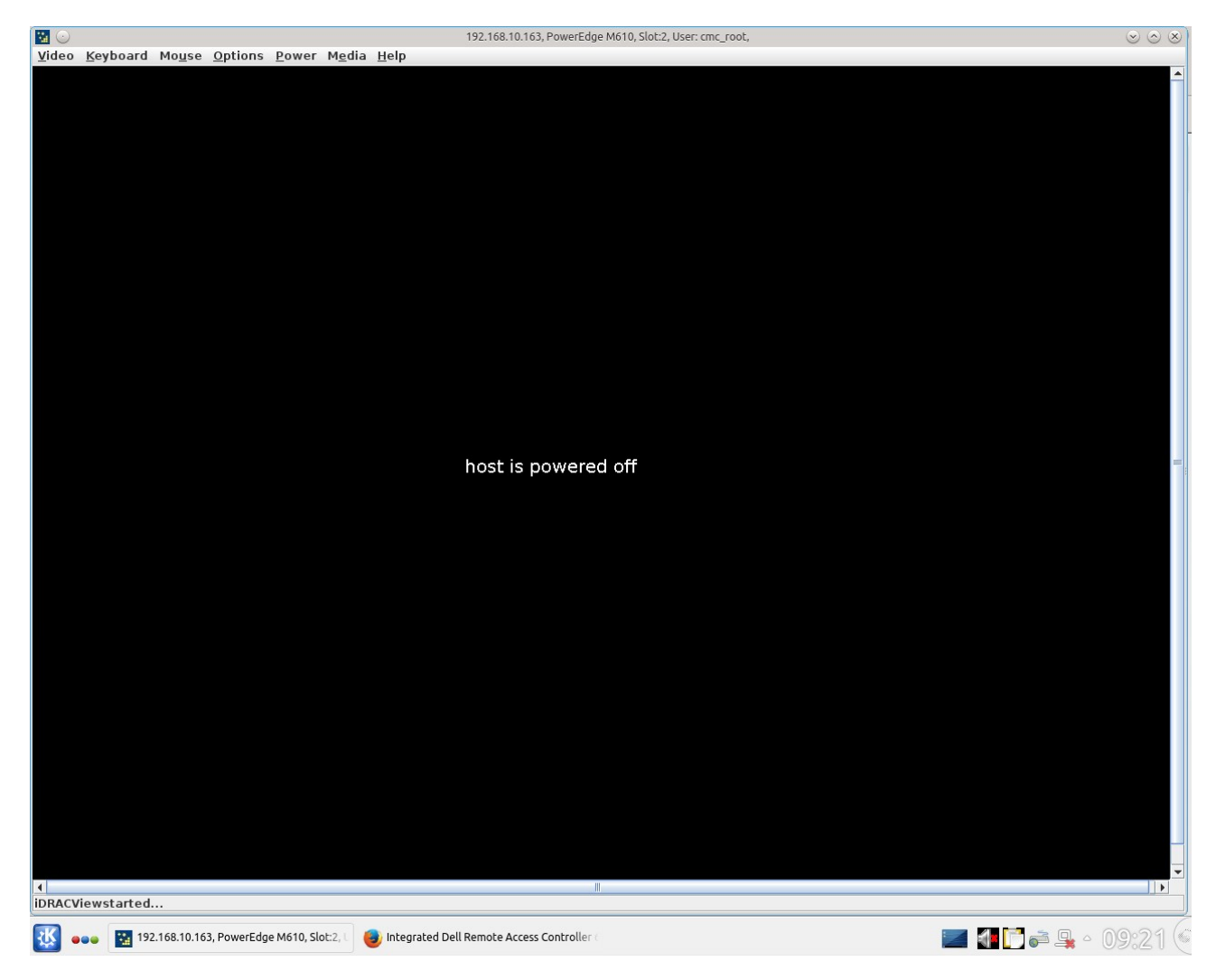

Il faut maintenant télécharger CentOS 7.3 (1611) sur la machine d'où part l'installation (L'ISO d'origine est : [http://centos.crazyfrogs.org/7/isos/x86\\_64/CentOS-7-x86\\_64-Minimal-1611.iso\)](http://centos.crazyfrogs.org/7/isos/x86_64/CentOS-7-x86_64-Minimal-1611.iso)

wget [http://centosrepos.lirmm.fr/CentOS-7-x86\\_64-Minimal-1611.iso](http://centosrepos.lirmm.fr/CentOS-7-x86_64-Minimal-1611.iso) .

Une fois télécharger il faut connecter L'ISO au media virtuel.Voici le chemin depuis la console distante pour connecter L'ISO au média virtuelles :

Média → Assistant Média Virtuel … → Média de CD → Parcourir → Recherche L'ISO précédemment téléchargé →Ouvrir → Connecter CD/DVD → Fermer

Media  $\rightarrow$  Virtuel Media Wizard  $\rightarrow$  CD Media  $\rightarrow$  Browse  $\rightarrow$  Search the ISO downloaded previously  $\rightarrow$  Open  $\rightarrow$  Connect CD/DVD  $\rightarrow$  Close

Voici l'interface de l'assistant de média virtuel avec un ISO CentOS connecté.

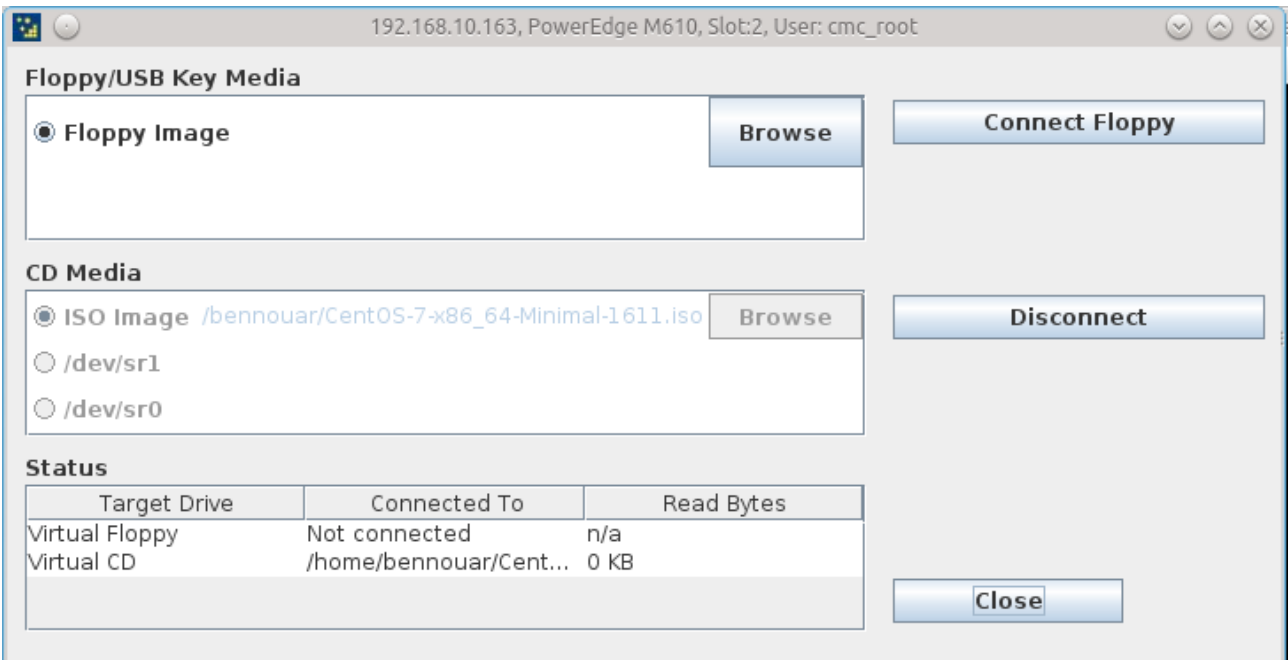

Il faut démarrer la console distante. Voici le chemin pour la démarrer : Alimentation → Allumer le Système Power  $\rightarrow$  Power ON System

Et une fenêtre JAVA apparaît pour confirmer le démarrage de la console,il faut appuyer sur "Oui".

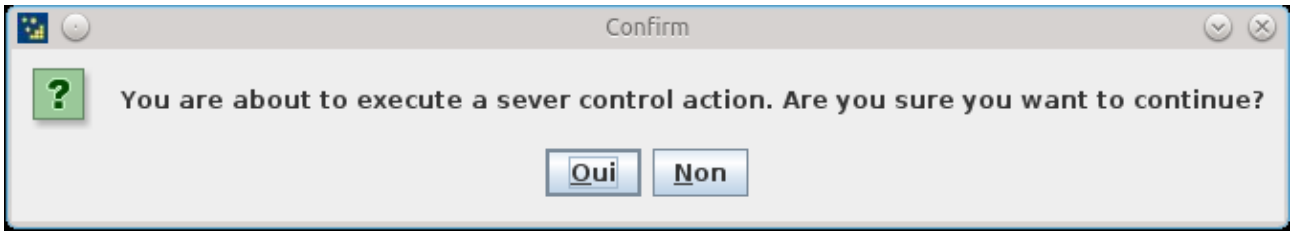

La console distante démarre et ce message apparaît pendant quelques secondes.

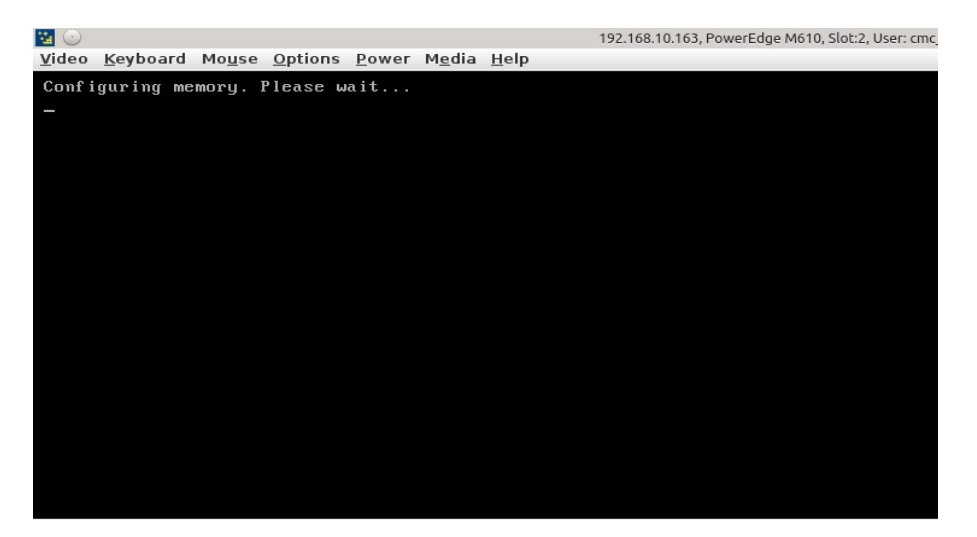

Ensuite, un écran de chargement apparaît.Il faut appuyer sur F11 pour aller dans le Bios Boot Manager afin de lancer le média virtuel d'installation de CentOS.

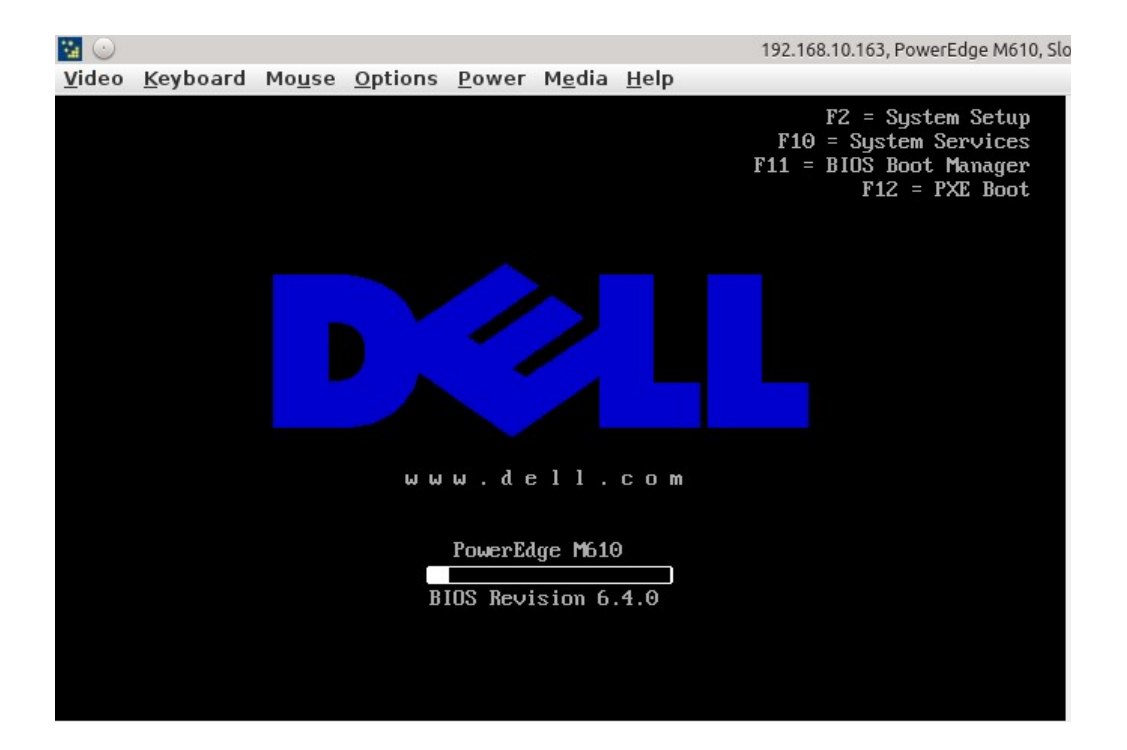

Après le chargement, le BIOS va apparaître et nous pourrons choisir le périphérique que nous souhaitons exécuter. Donc, nous allons sélectionner le média virtuel dans le BIOS.

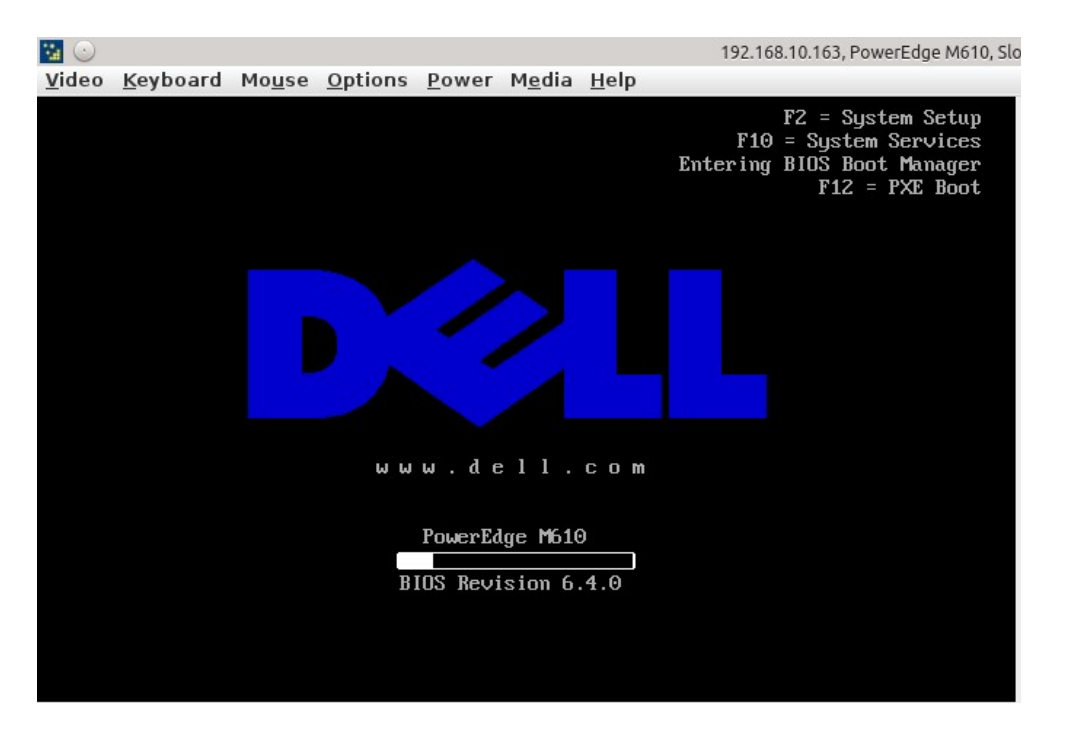

Nous choisissons "Virtual CDROM" pour lancer le disque d'installation de CentOS.

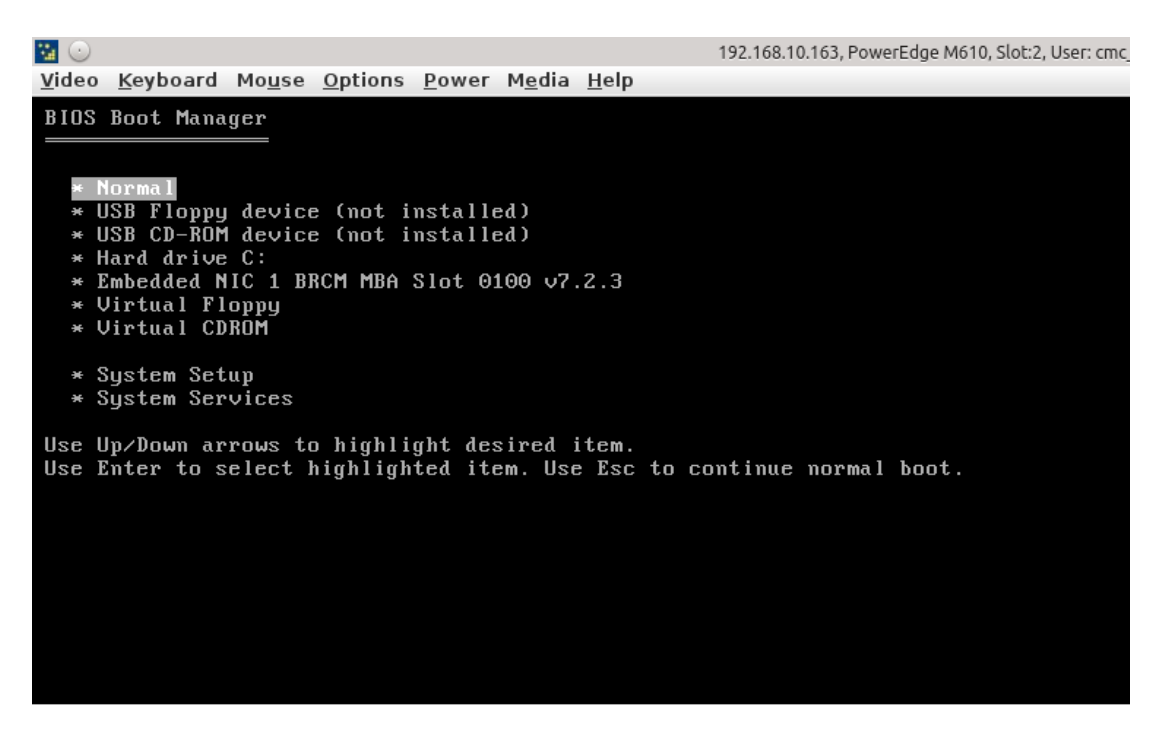

## • Installation de CentOS sur l'hyperviseur

Le média virtuel s'est exécutée et l'installation de CentOS a démarrée.

Il y à menu qui nous demande de choisir d'installer directement CentOS ou de d'abord tester le média et ensuite procéder à l'installation.

Dans notre cas, nous allons choisir "Install CentOS Linux 7". Si vous ne choisissez pas, la première option sera choisie par défaut.

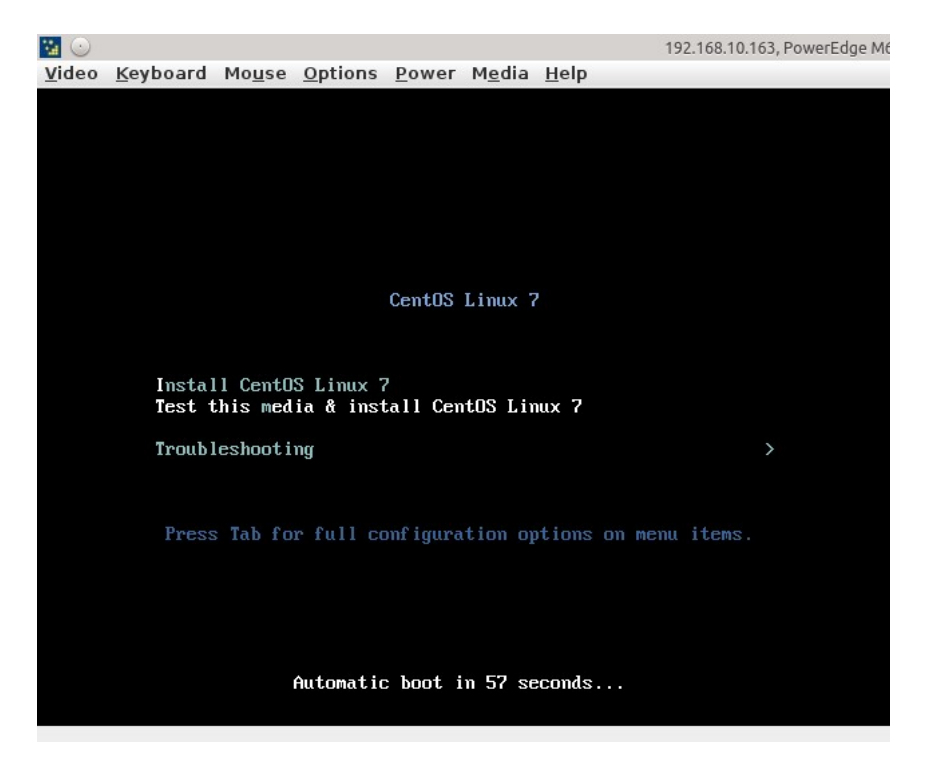

Nous choisissons la langue que nous souhaitons utiliser pendant le processus de l'installation de CentOS.

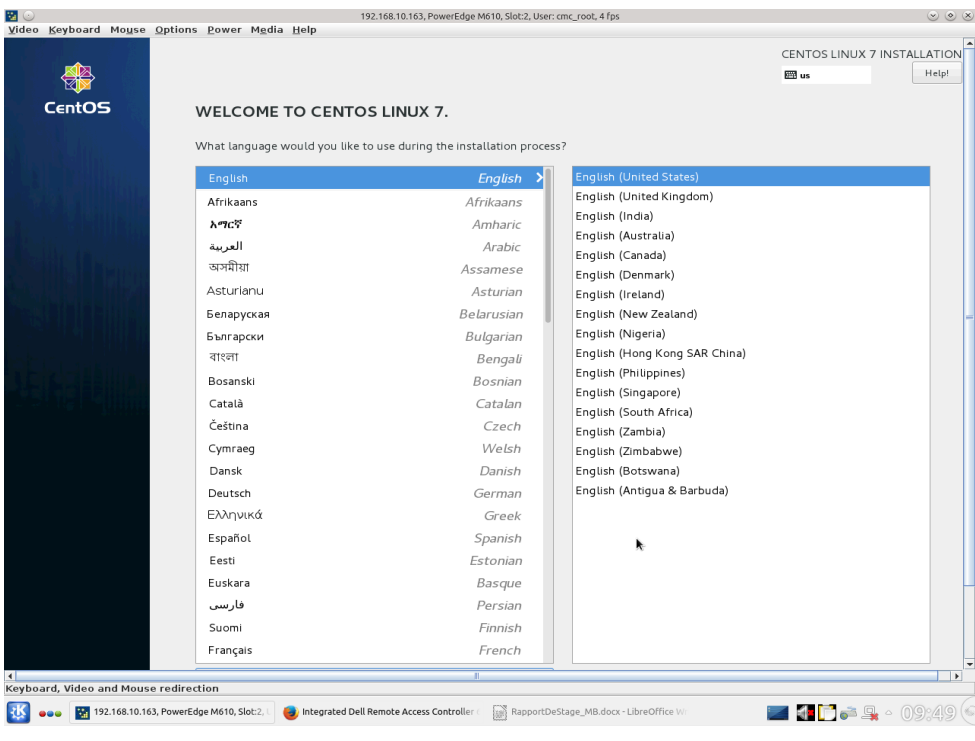

20/60

Nous choisissons la langue française pour l'installation du système d'exploitation CentOS.

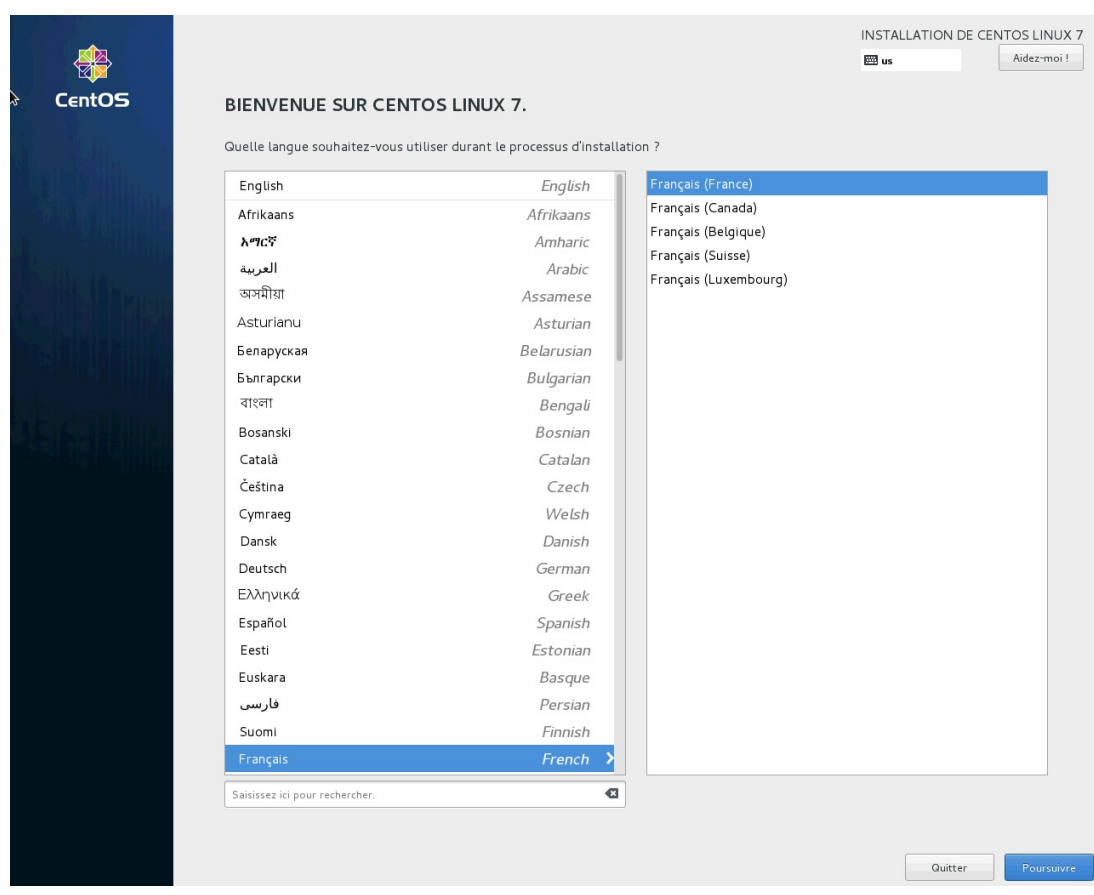

Voici le résumé de l''installation sans aucune modification apportées :

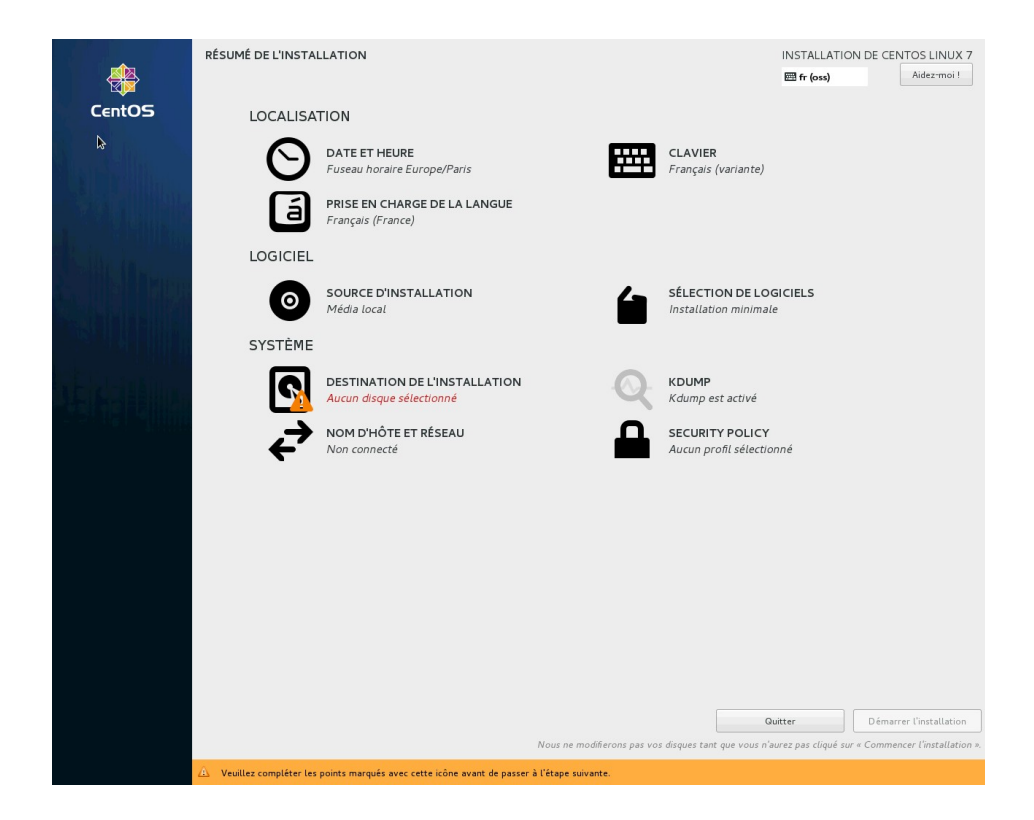

Avant toute chose, il faut modifier les paramètres du clavier.

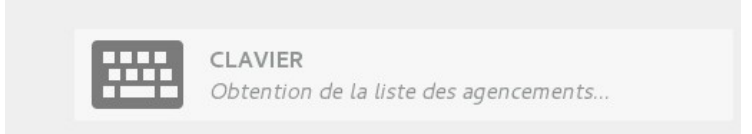

Nous allons modifier l'agencement du clavier.

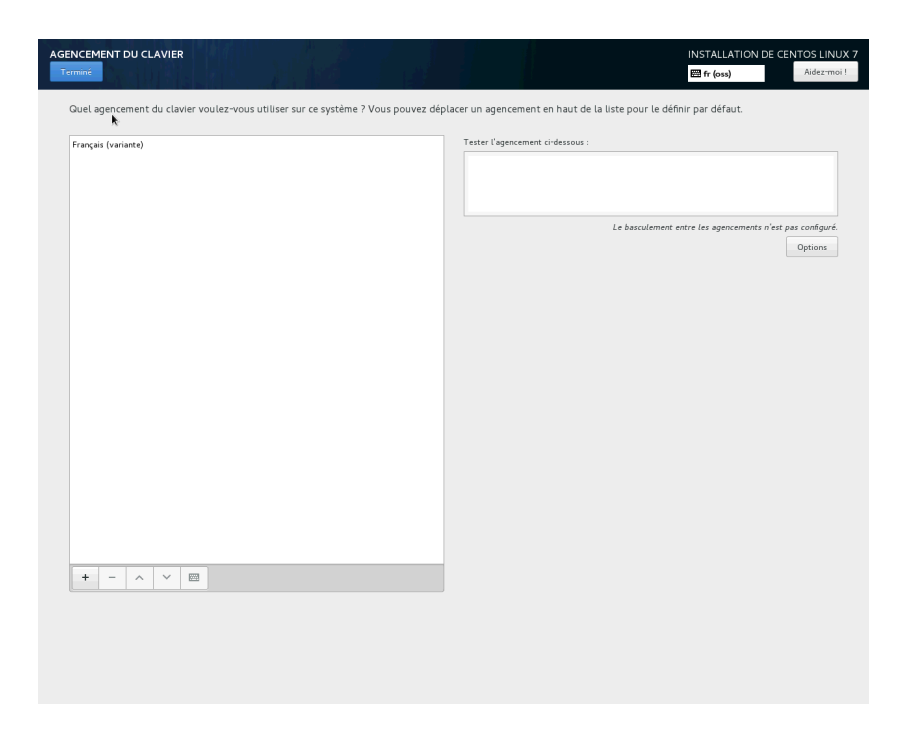

Dans les agencement du clavier, il faut ajouter le clavier Anglais(UK).En effet, ce clavier permet de taper tous les chiffres et c'est un clavier AZERTY. Alors que les claviers Français ne permettent pas de taper tous les chiffres et ce sont des claviers QWERTY.

Voici un test de l'agencement du clavier Français(variante):

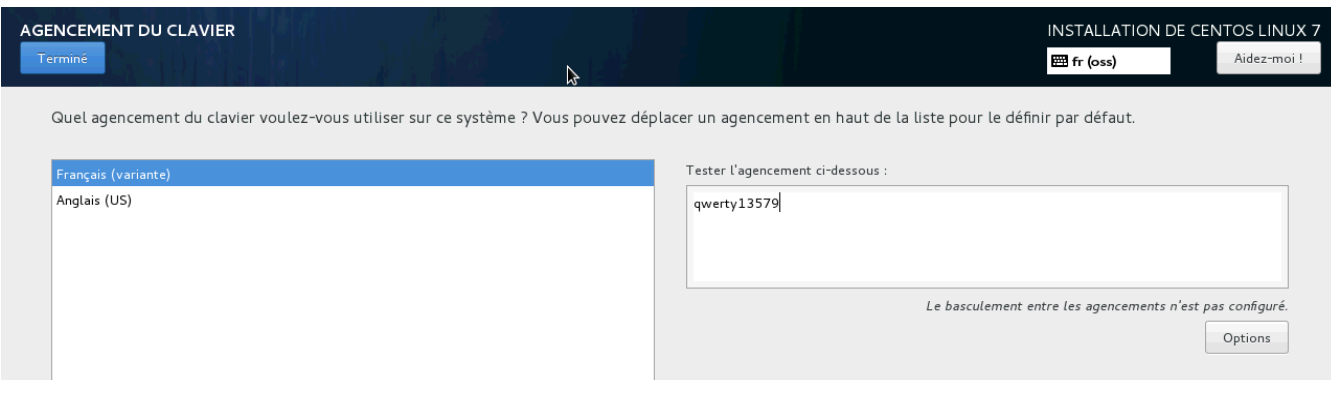

Voici un test de l'agencement du clavier Anglais(US) :

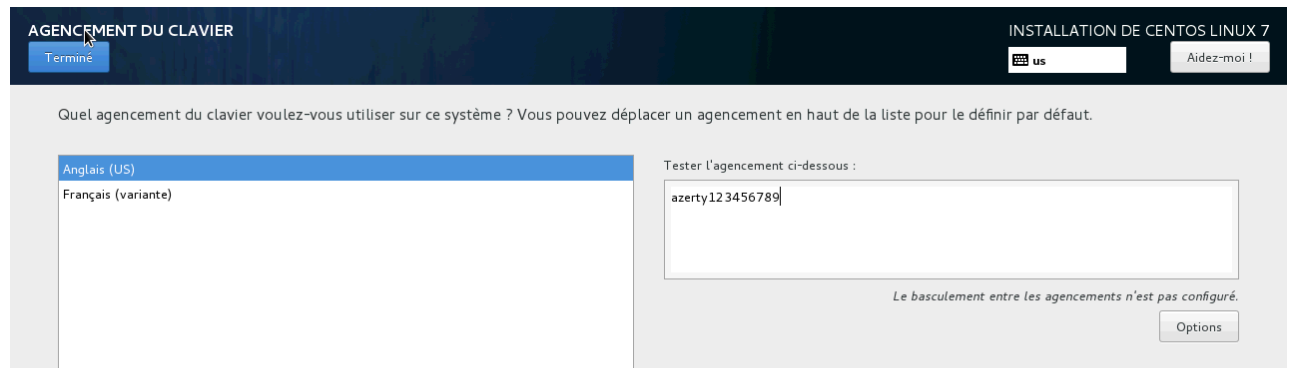

nous allons maintenant modifier la destination de l'installation.

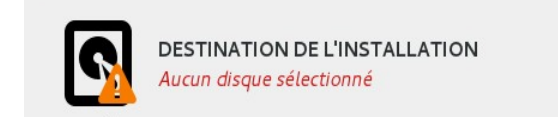

Dans "sélection des périphériques", il faut sélectionner le disque DELL.

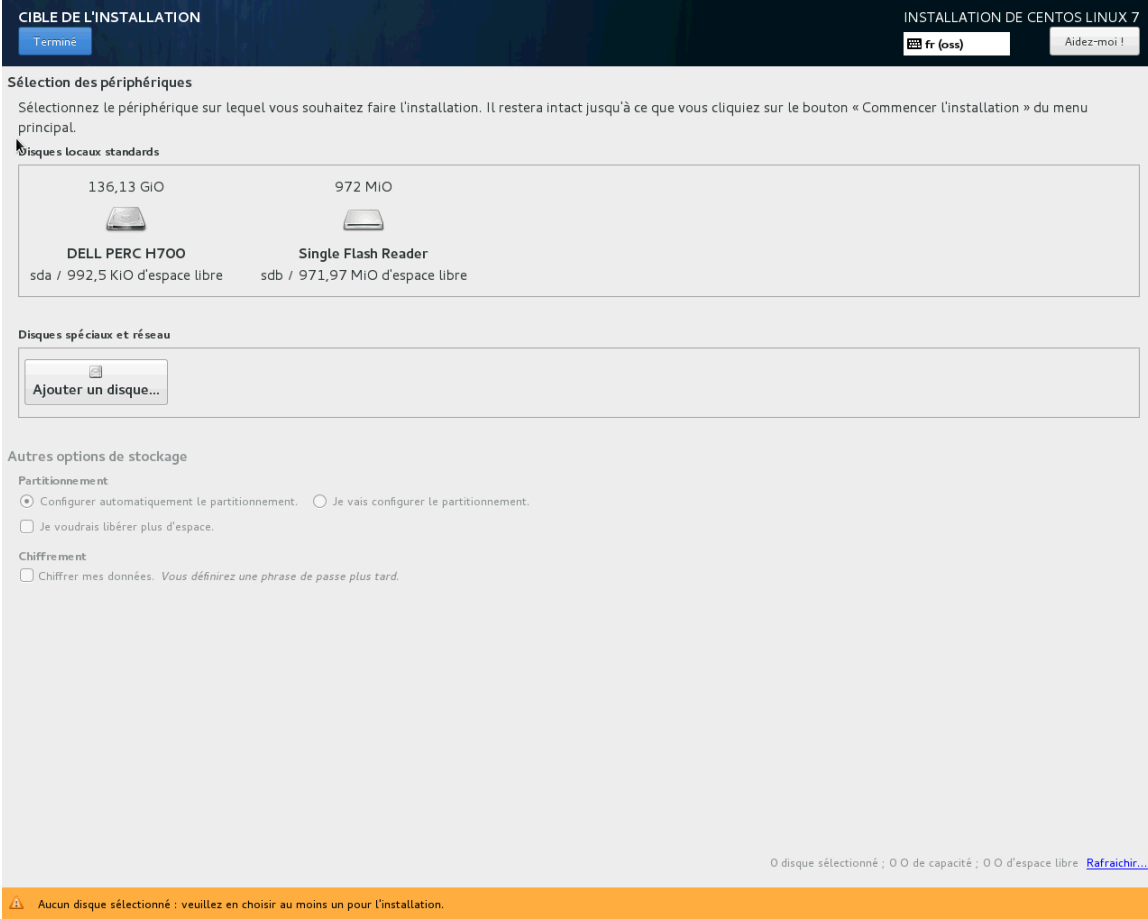

Étant donné que le disque sélectionné est plein, cette fenêtre apparaît, il faut sélectionner "Récupérer de l'espace".

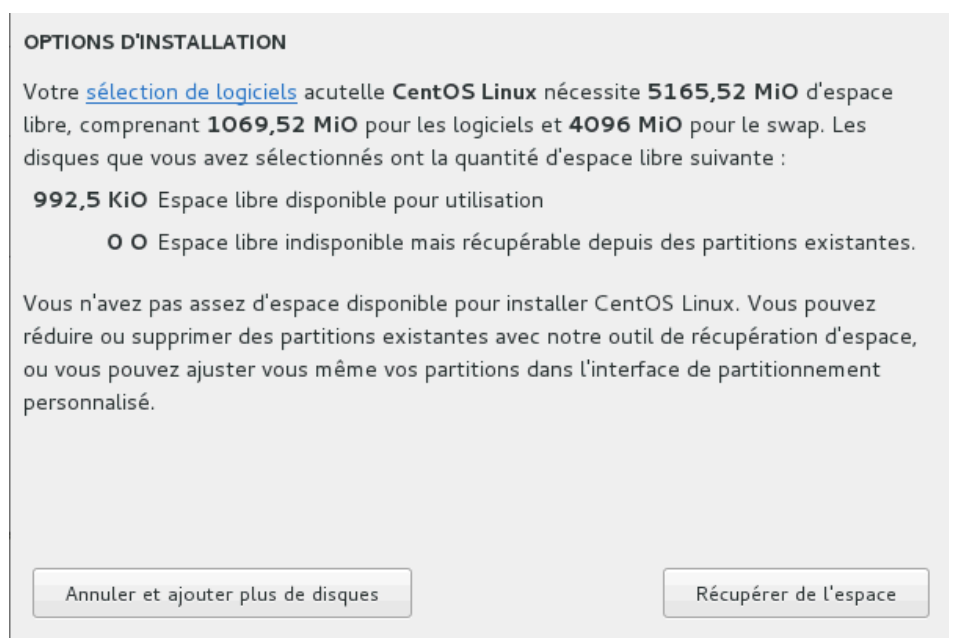

Une interface apparaît qui permet de choisir de quelle manière nous allons récupérer de l'espace disque. Il faut sélectionner "Tout supprimer" en bas et ensuite confirmer en appuyant sur "Récupérer de l'espace".

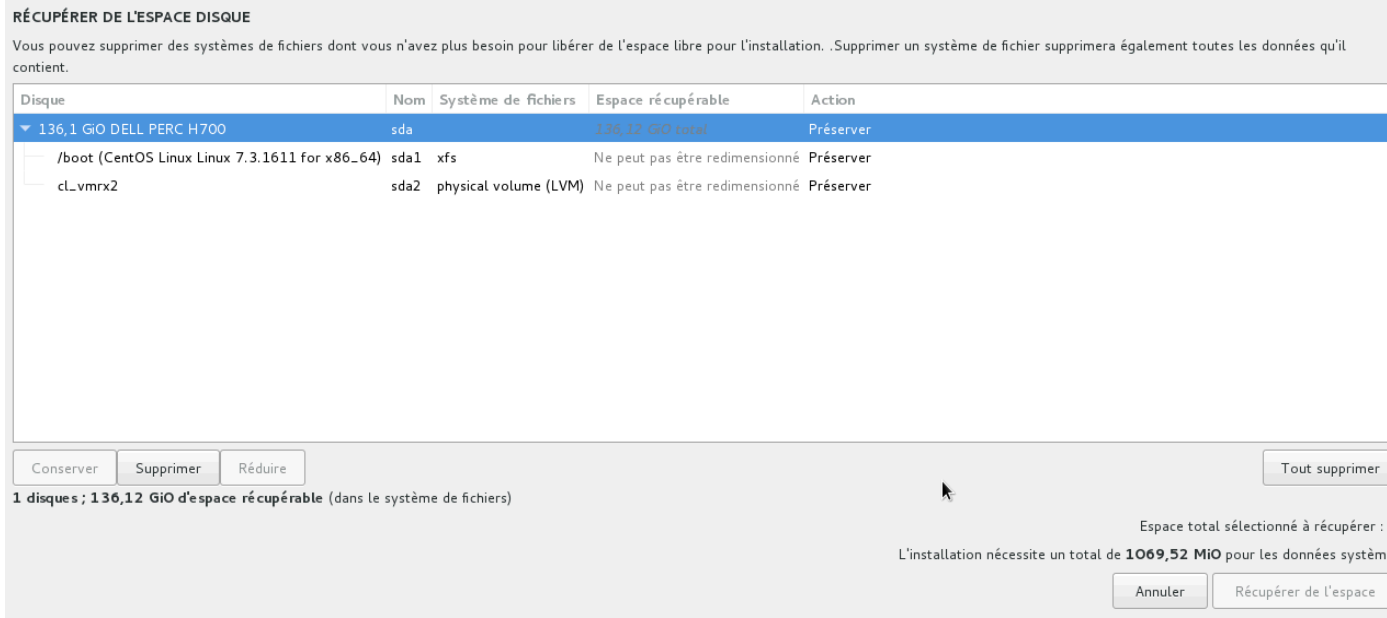

Et sélectionner "Terminé" de Cible de l'installation pour retourner au résumé de l'installation.

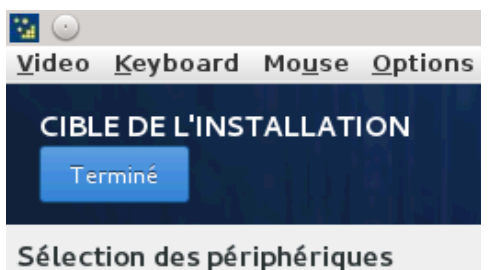

Nous allons maintenant modifier le nom d'hôte et le réseau afin que CentOS puisse accéder à notre dépôt sur le web sans problème.

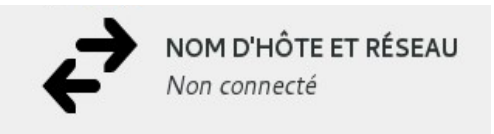

Nous devons modifier les interfaces réseau em1, p3p1 et p3p2. Nous devons également modifier le nom d'hôte.

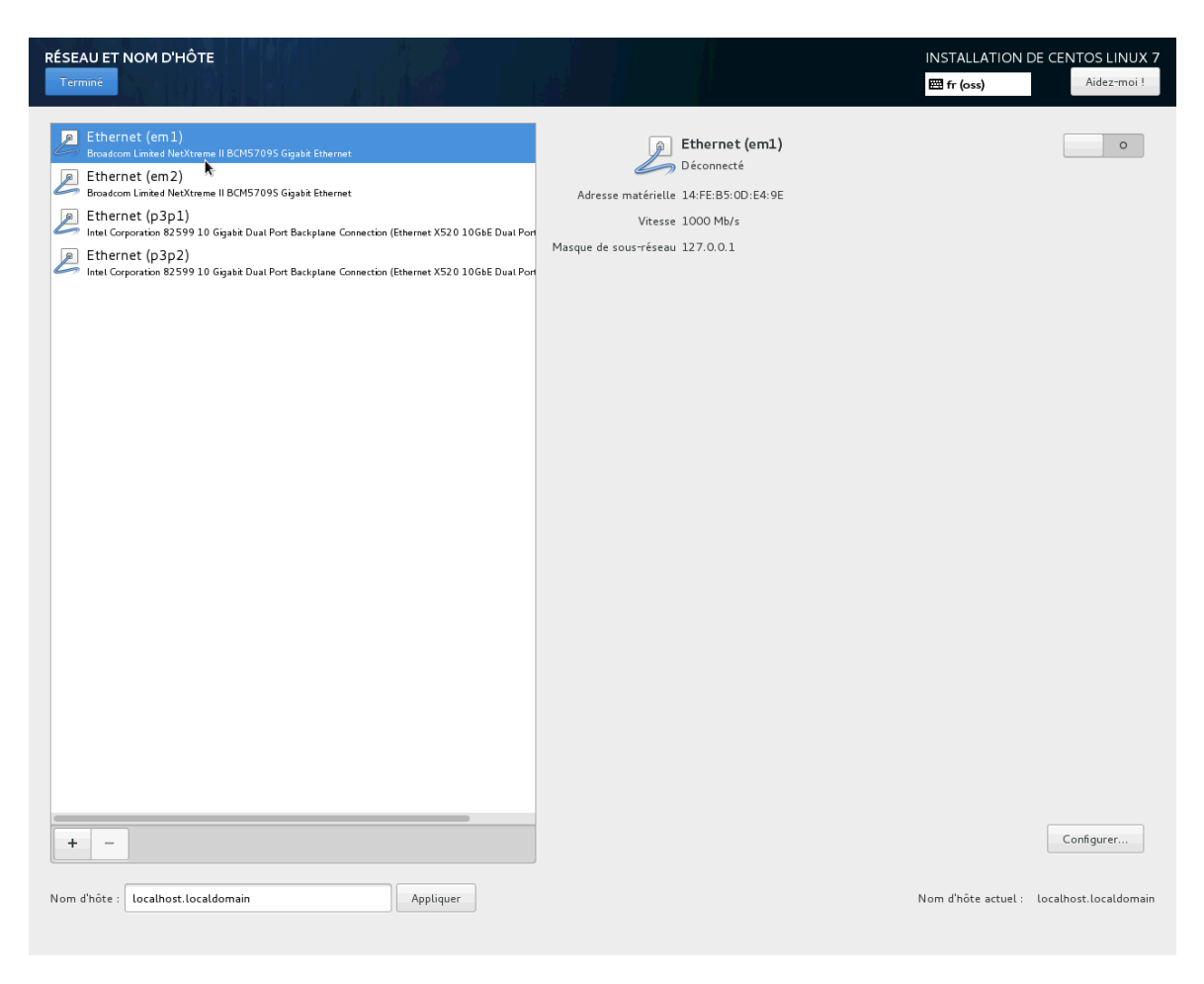

#### A. Nous modifions le nom d'hôte. Le nom d'hôte actuel est :

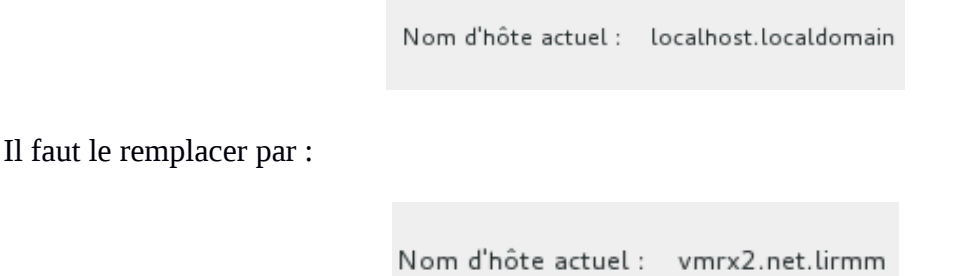

B. Nous allons configurer l'interface réseau em1.

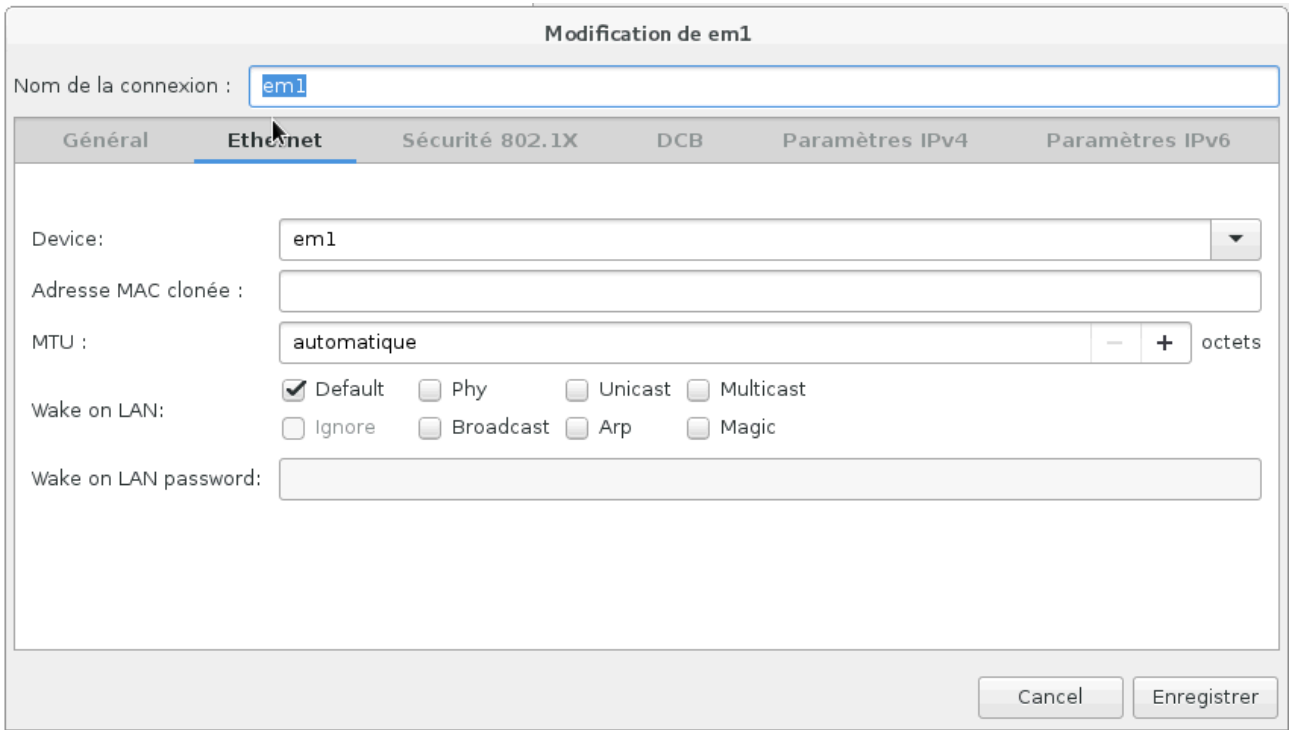

a) Dans Paramètres IPv6, il faut sélectionner "Ignorer" pour la Méthode. En effet, cette interface réseau utilise de l'IPv4 et pas de l'IPv6.

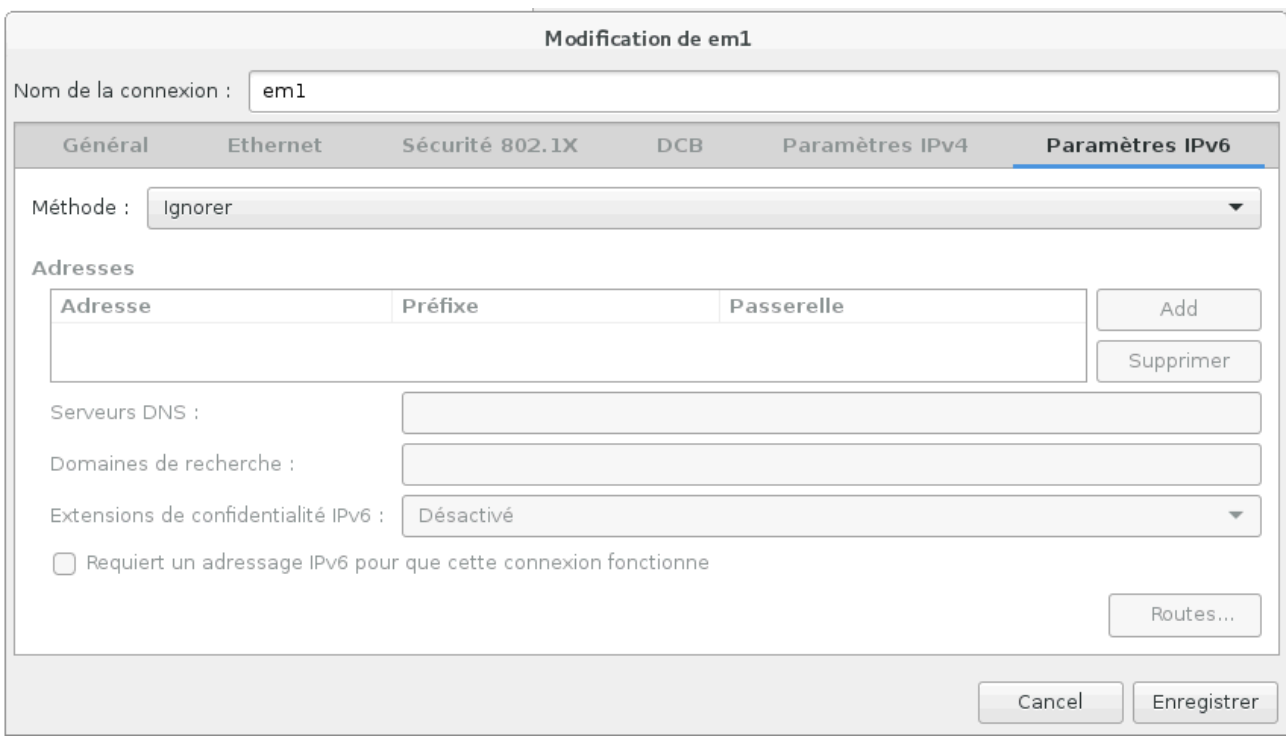

#### b) Nous configurons les paramètres IPv4 de em1:

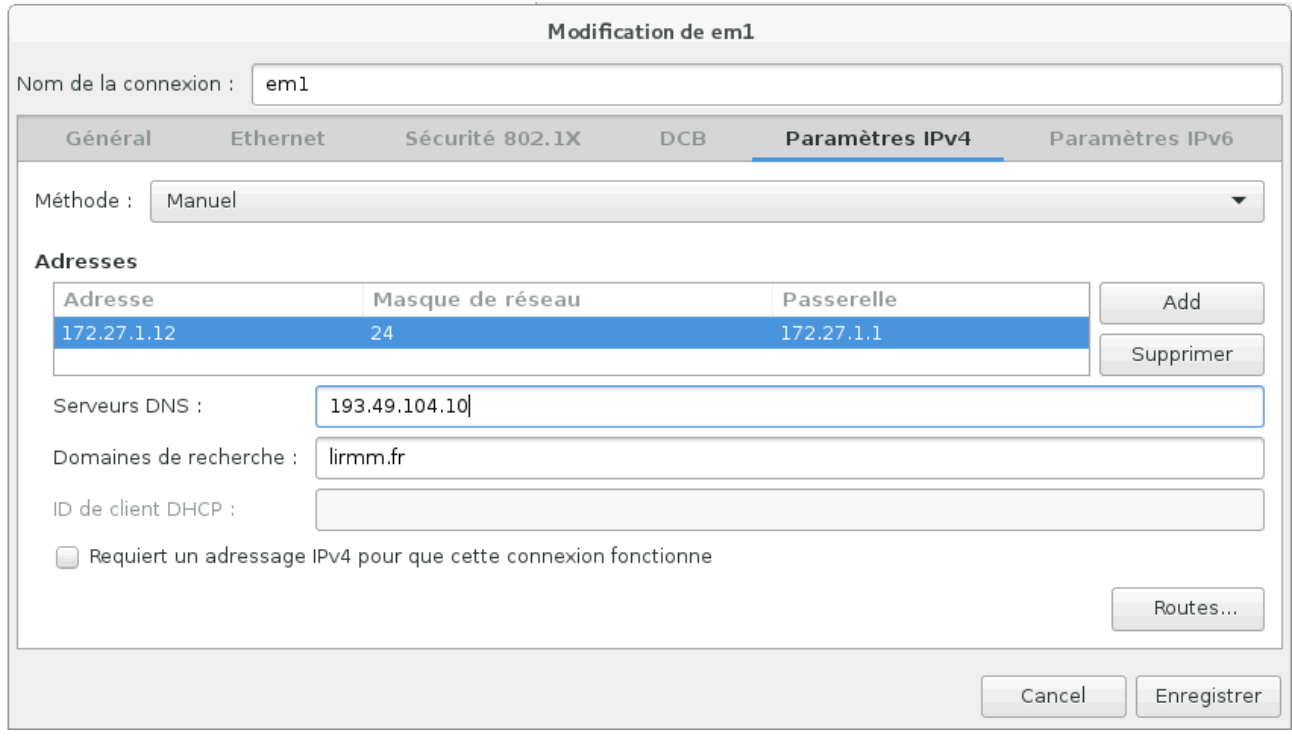

c) Il faut activer l'interface réseau pour qu'elle soit fonctionnelle.

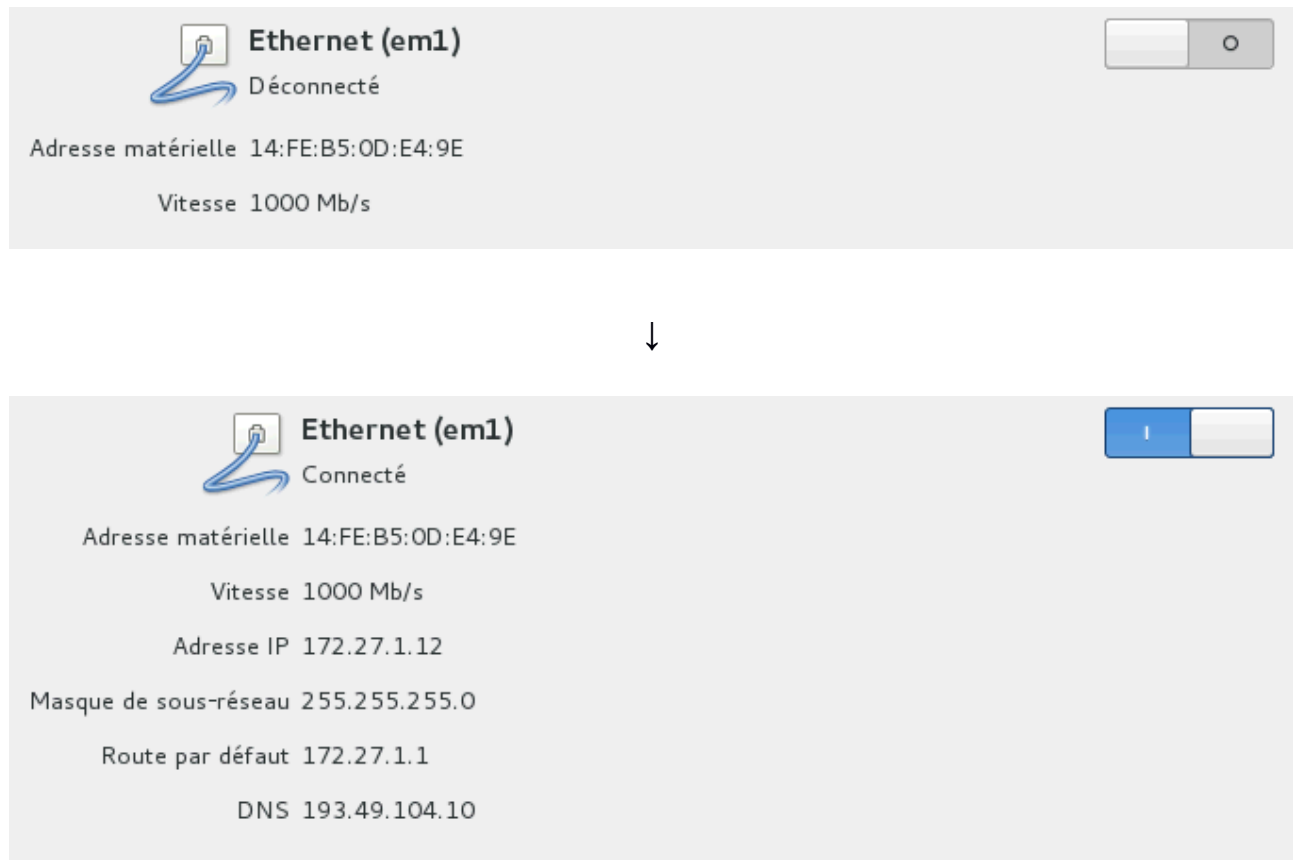

C. Nous allons configurer l'interface réseau p3p1.

a) Comme l'interface réseau em1, il faut ignorer les paramètres IPv6 pour l'interface réseau p3p1.Il faut aller dans "Paramètres IPv6", il faut sélectionner "Ignorer" pour la Méthode. En effet, cette interface réseau utilise de l'IPv4 et pas de l'IPv6.

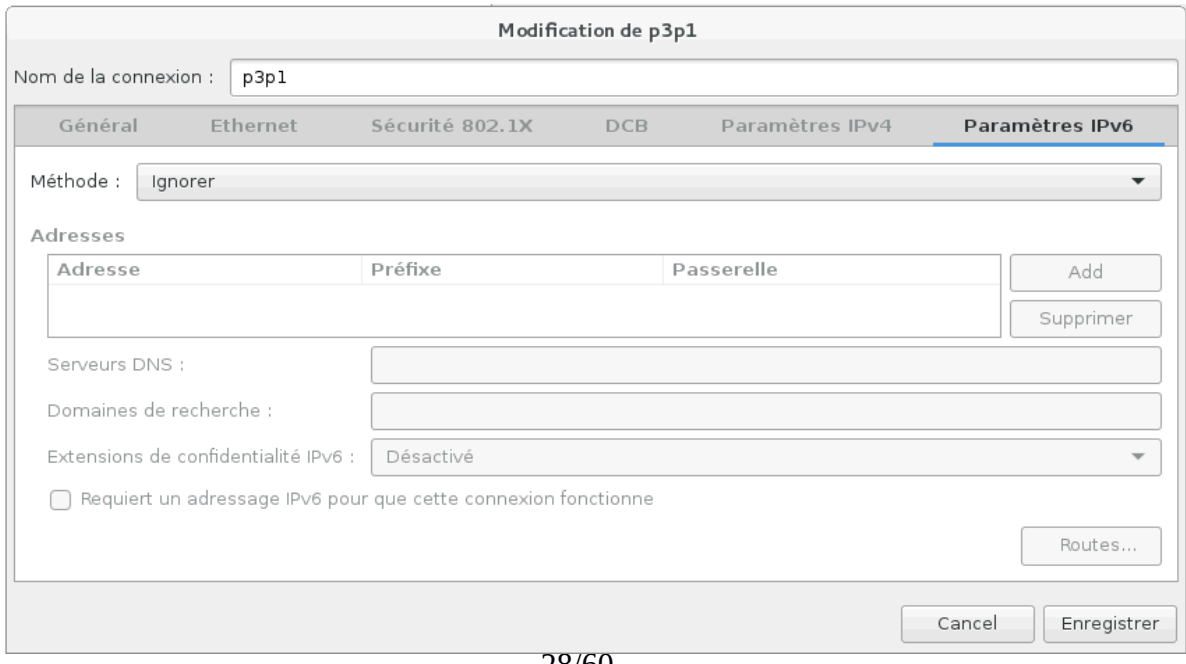

#### b) Nous configurons les paramètres IPv4 pour p3p1 :

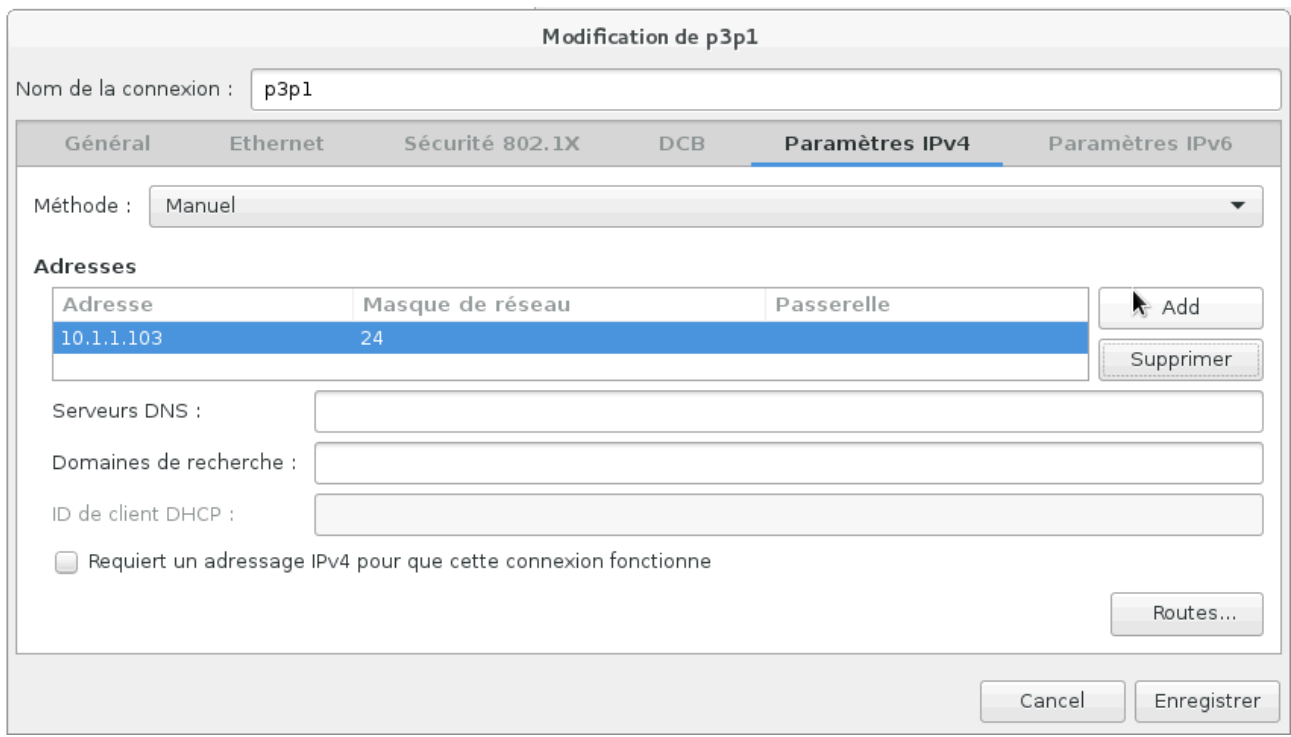

c) Il faut activer l'interface réseau pour qu'elle soit fonctionnelle.

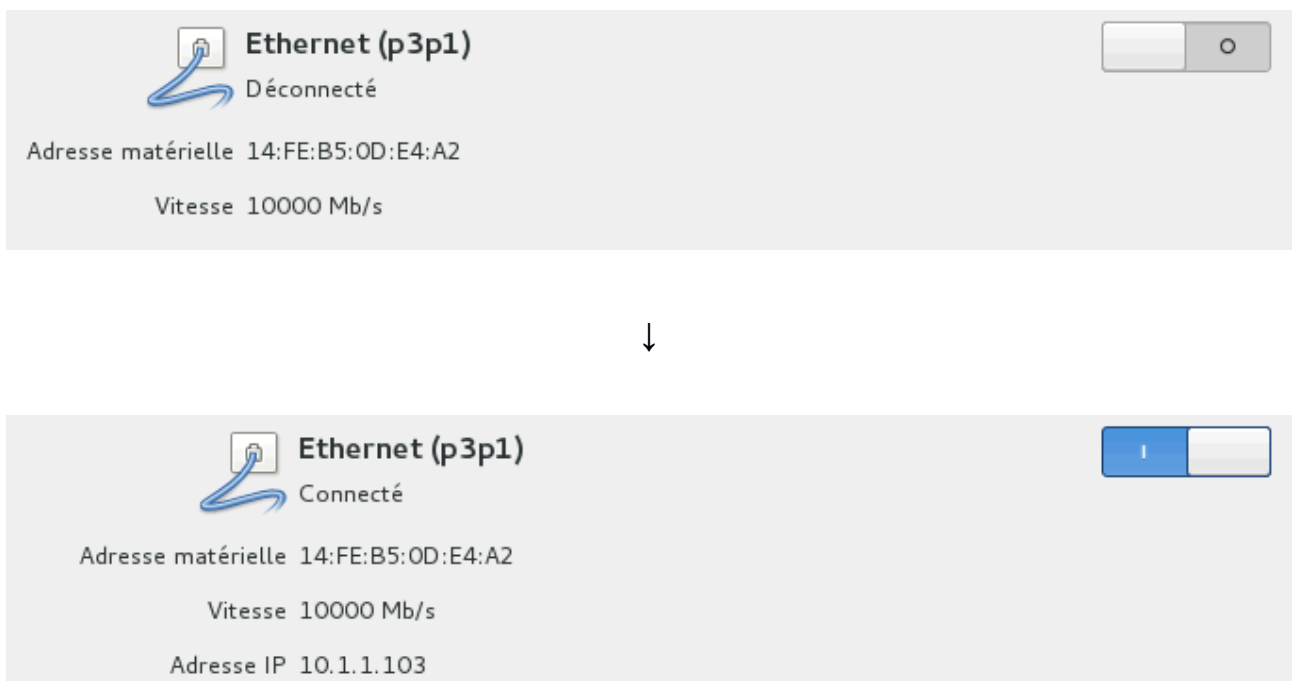

Masque de sous-réseau 255.255.255.0

Route par défaut 0.0.0.0

**DNS** 

## D. Nous configurons l'interface réseau p3p2.

#### a) On ignore également les Paramètres IPv6 pour p3p2.

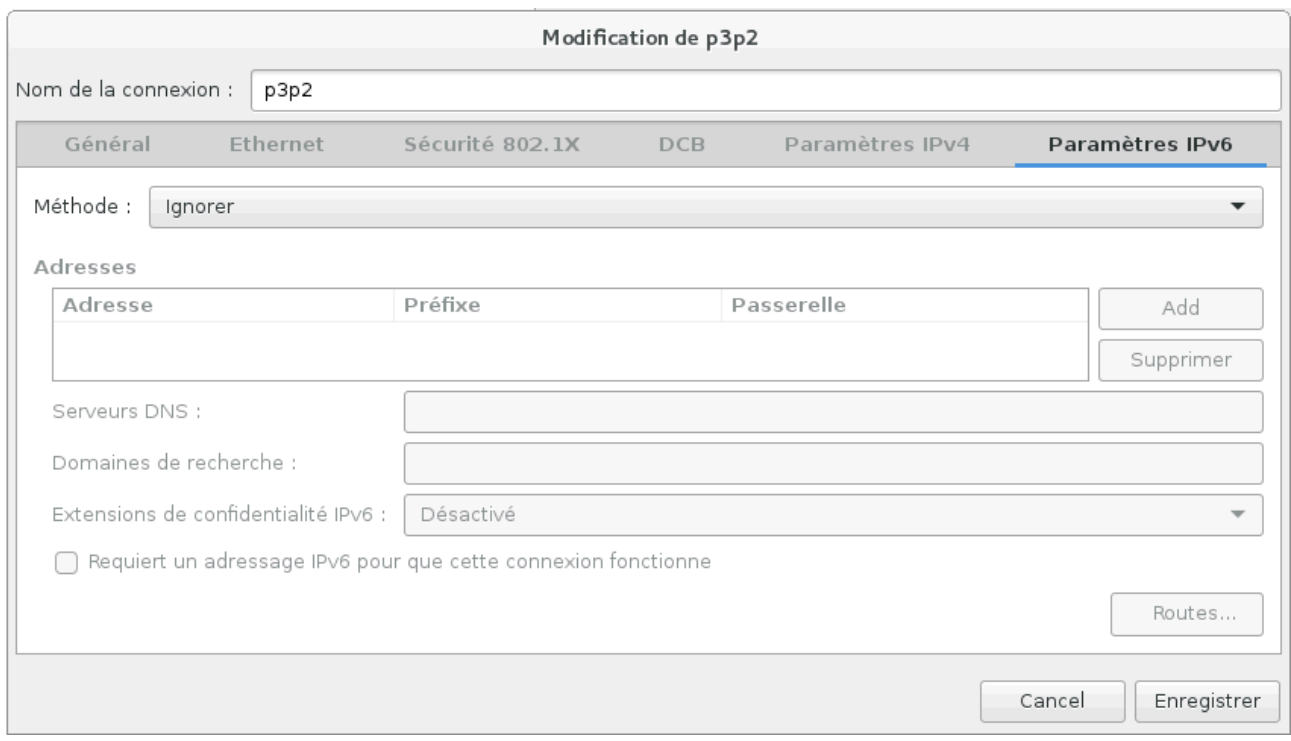

#### b) Nous configurons les paramètres IPv4 pour p3p2 :

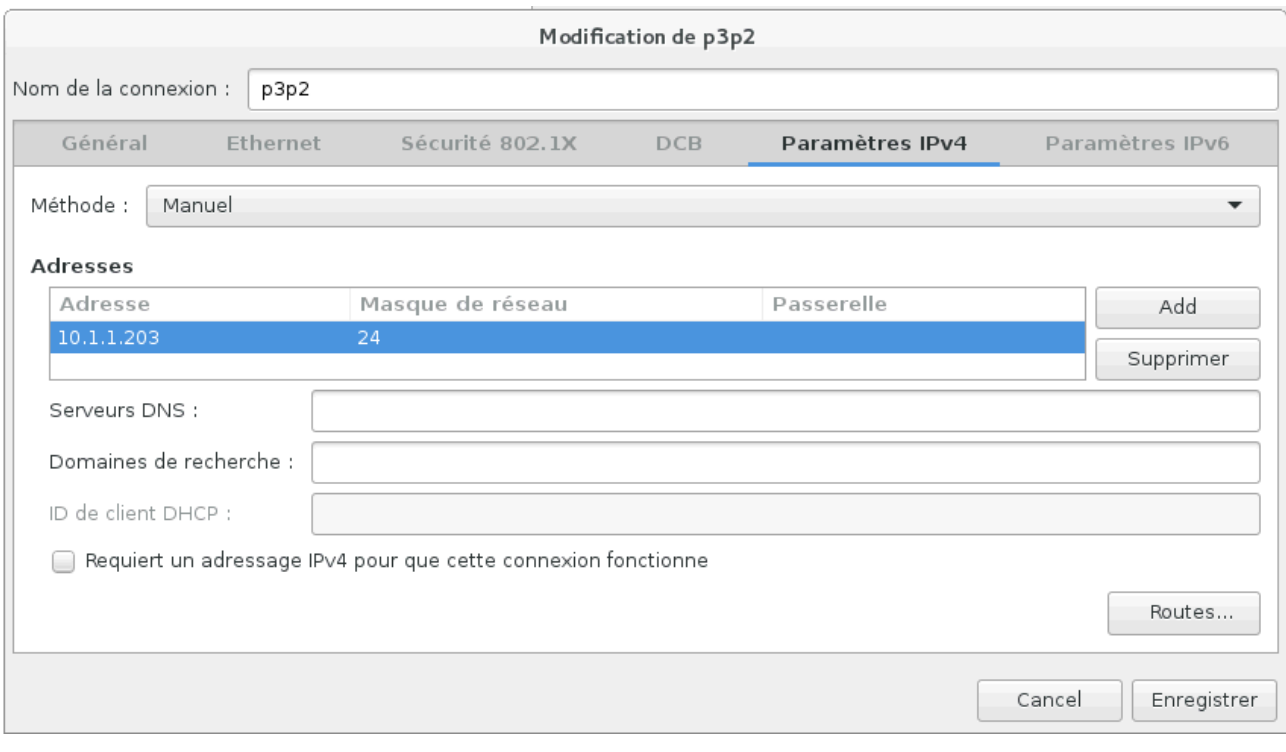

c) Il faut activer la carte réseau pour qu'elle soit fonctionnelle.

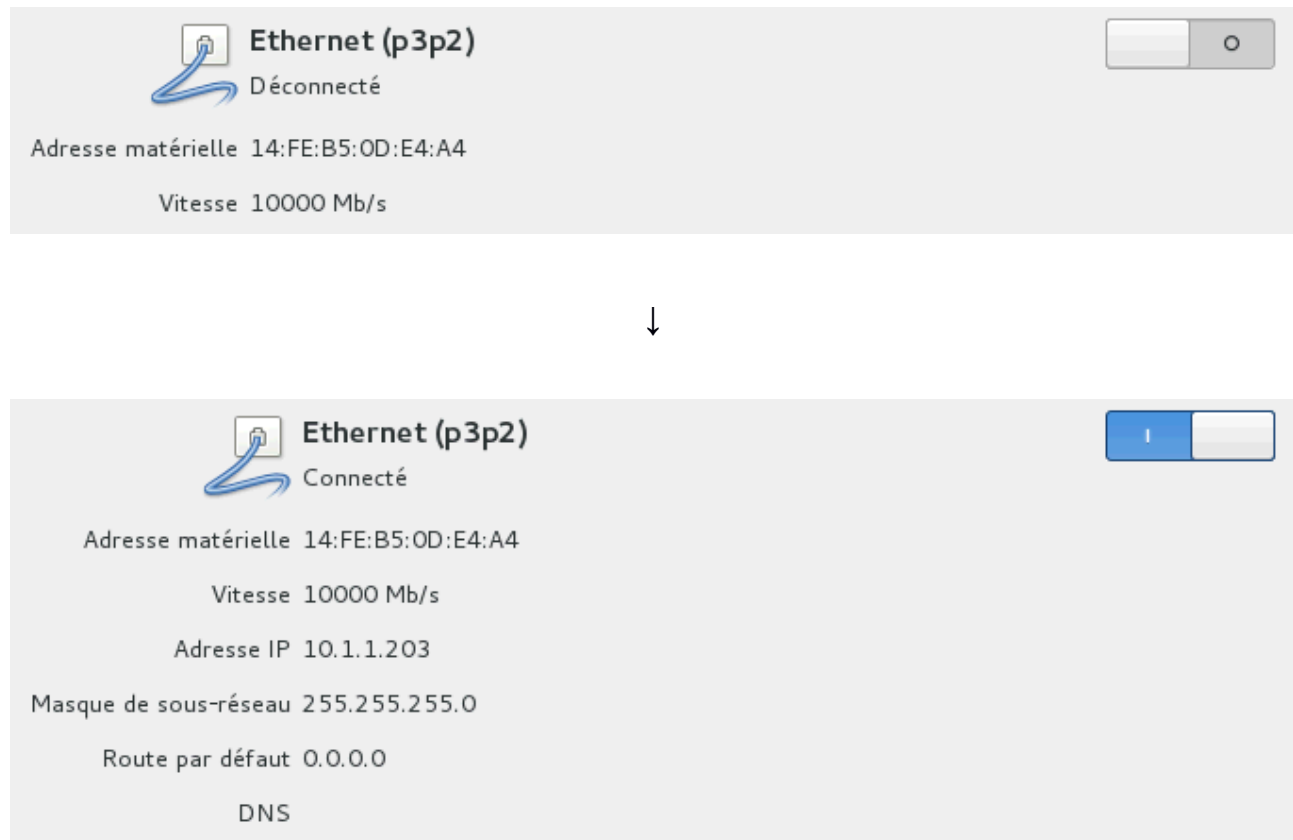

Il faut appuyer sur "Terminé" de Réseau et Nom d'Hôte pour confirmer les modifications.

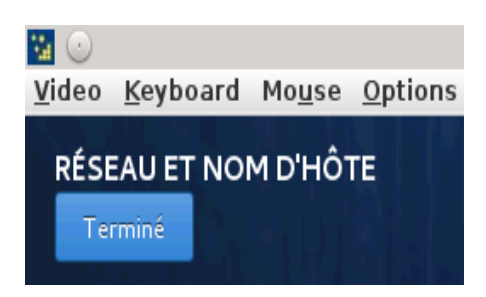

Nous allons maintenant modifier la source d'installation. C'est ici que l'on va indiquer l'URL du dépôt que nous avons crées.

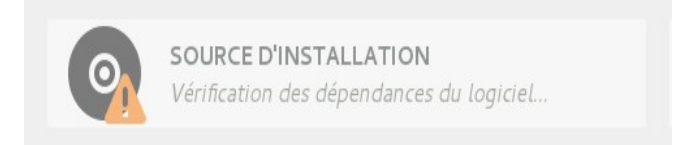

Voici la source d'installation modifié avec le dépôt (centosrepos.lirmm.fr) :

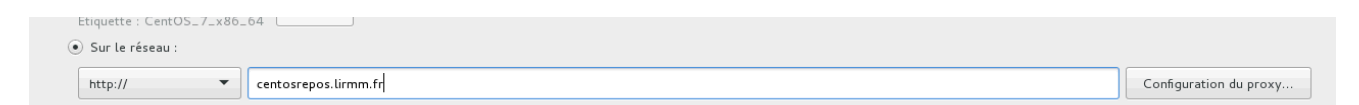

Après avoir modifié la source de l'installation , une erreur apparaît pour la sélection de logiciels. Il suffit d'accéder à la sélection de logiciels pour que l'erreur disparaisse.

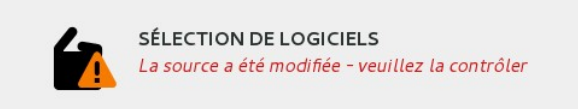

Voici la sélection de logiciels

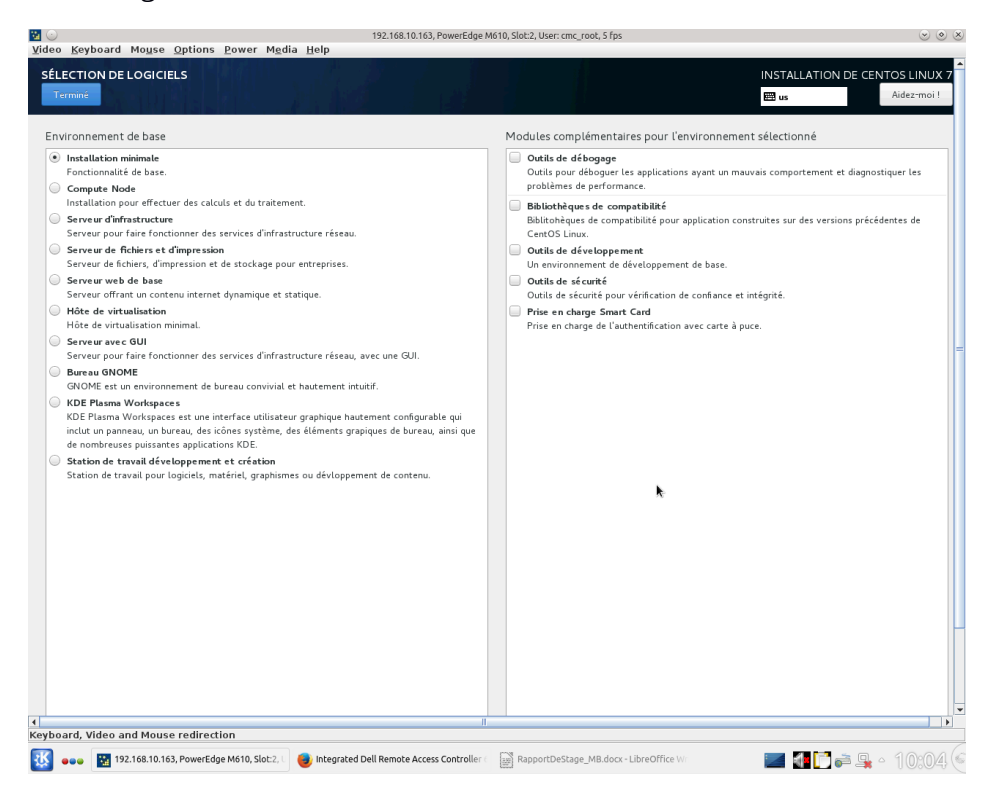

Dans notre cas,pour l'environnement de base, nous allons choisir "Hôte de virtualisation". Et pour les modules complémentaires pour cet environnement, nous allons choisir "plateforme de virtualisation".

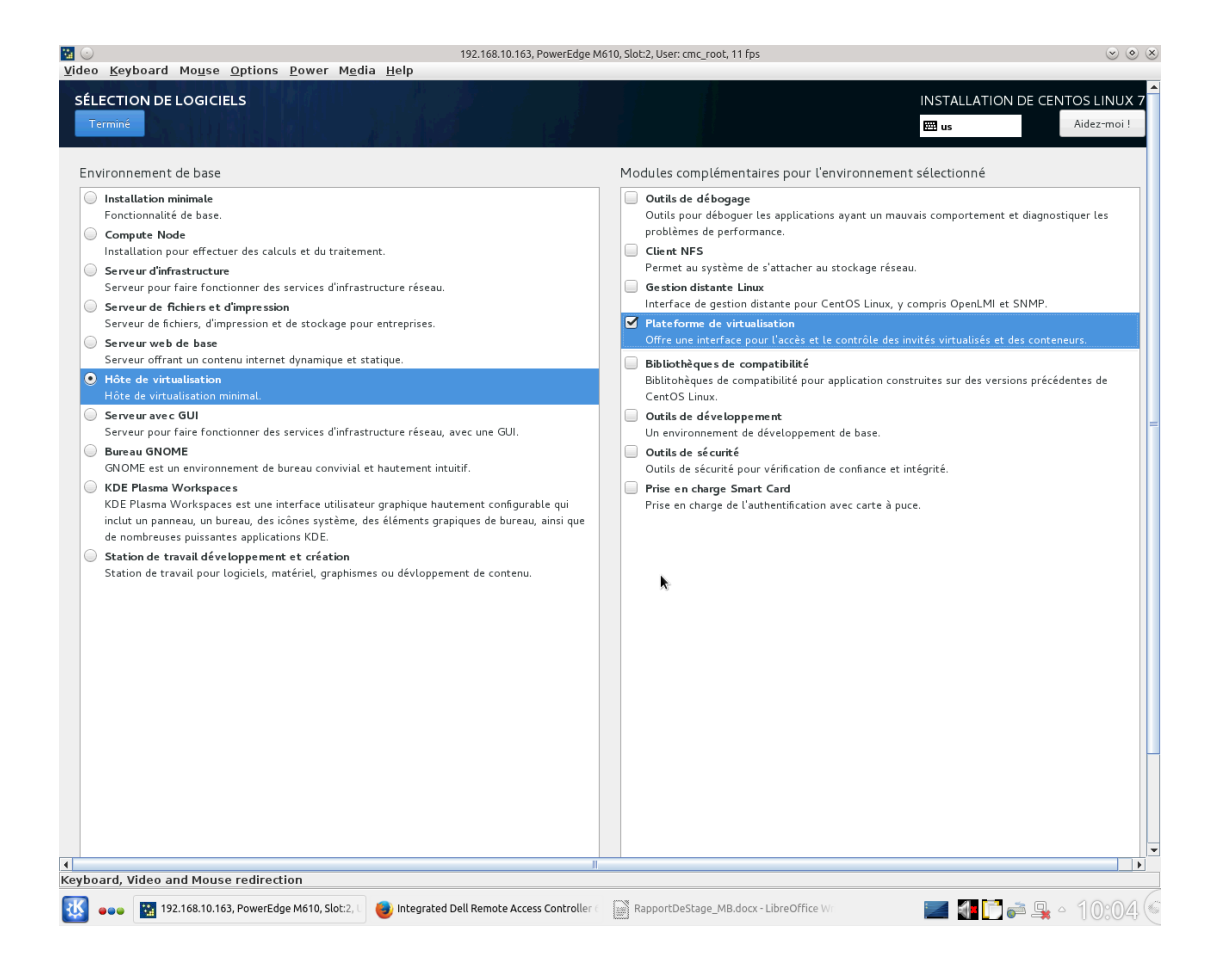

Voici le résumé de l'installation après que toutes les modifications aient été faites. Il n'y a donc plus aucune erreur.

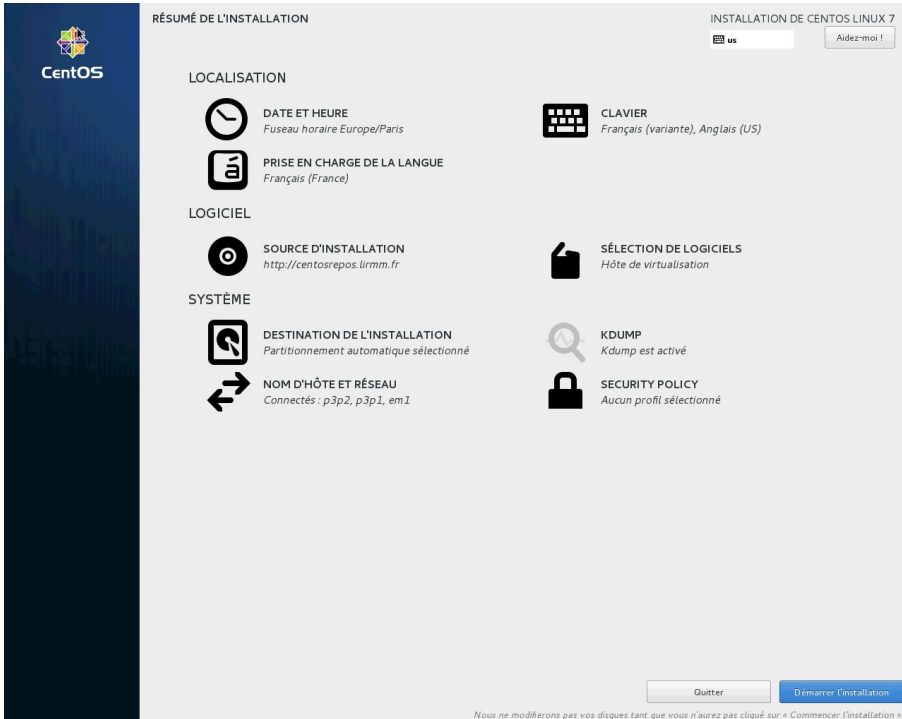

Nous pouvons donc commencer l'installation. Pour cela, il faut appuyer sur le bouton "Démarrer l'installation".

Durant l'installation, il faut définir un mot de passe et éventuellement un utilisateur. Nous allons seulement créer un mot de passe.

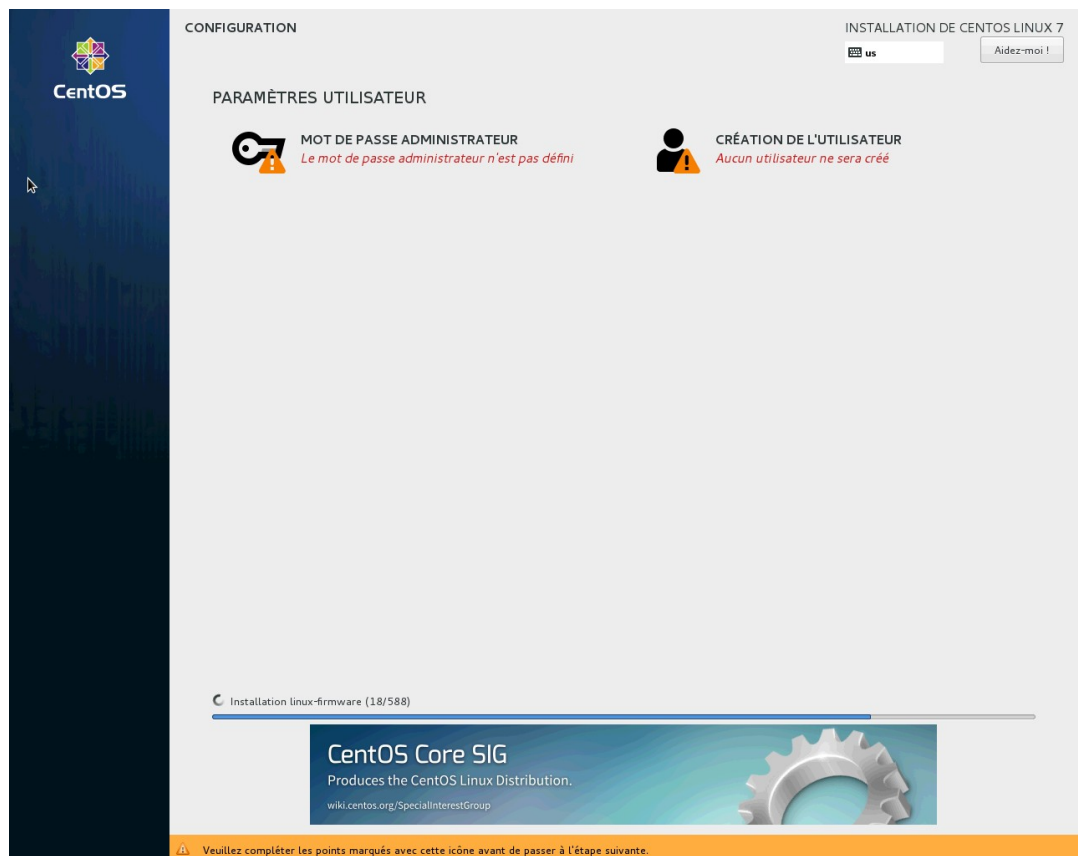

Nous définissons un mot de passe administrateur

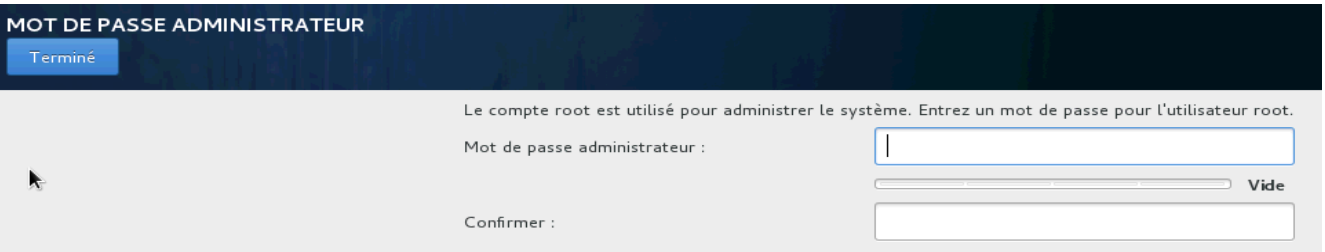

Le mot de passe est maintenant défini et il n'y aura pas d'utilisateur qui sera créé.

L'installation est maintenant terminé, il suffit d'appuyer sur "Redémarrer" pour que l'hyperviseur redémarre et que l'on puisse ensuite accéder à l'hyperviseur avec CentOS installé.

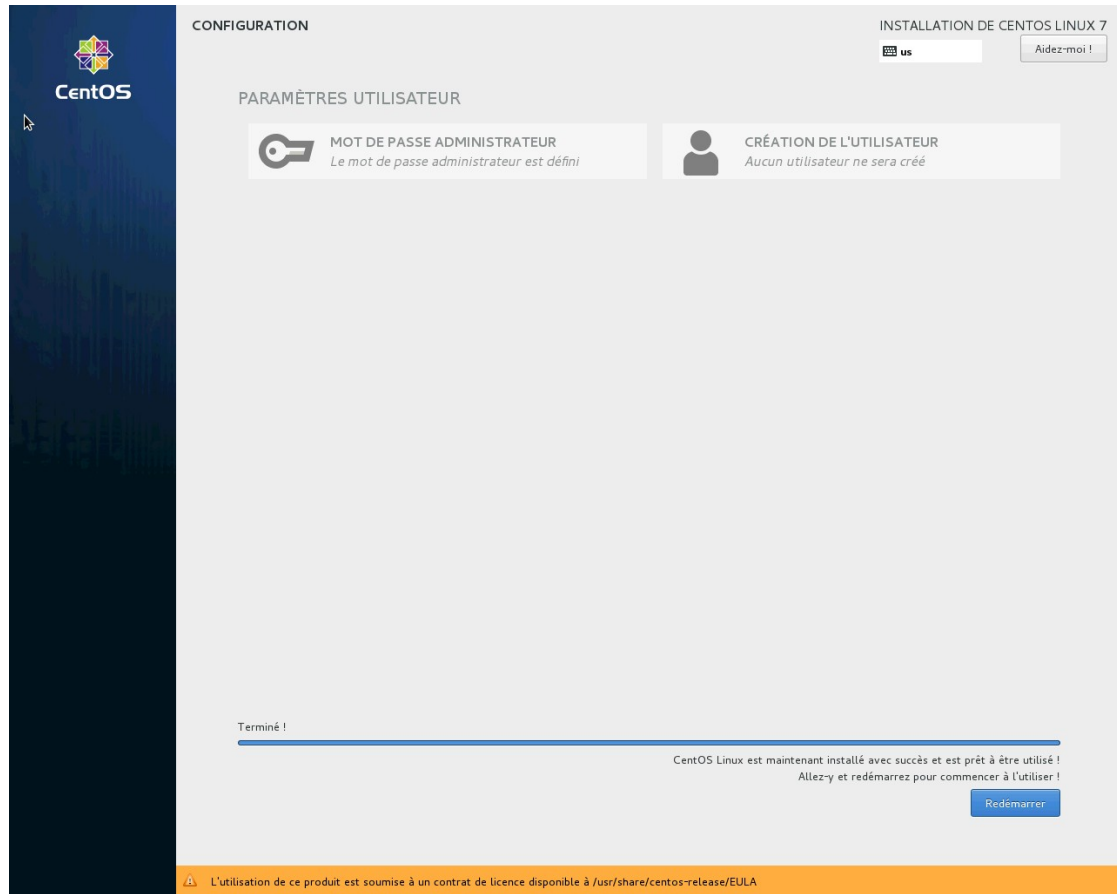

# L'hyperviseur redémarre

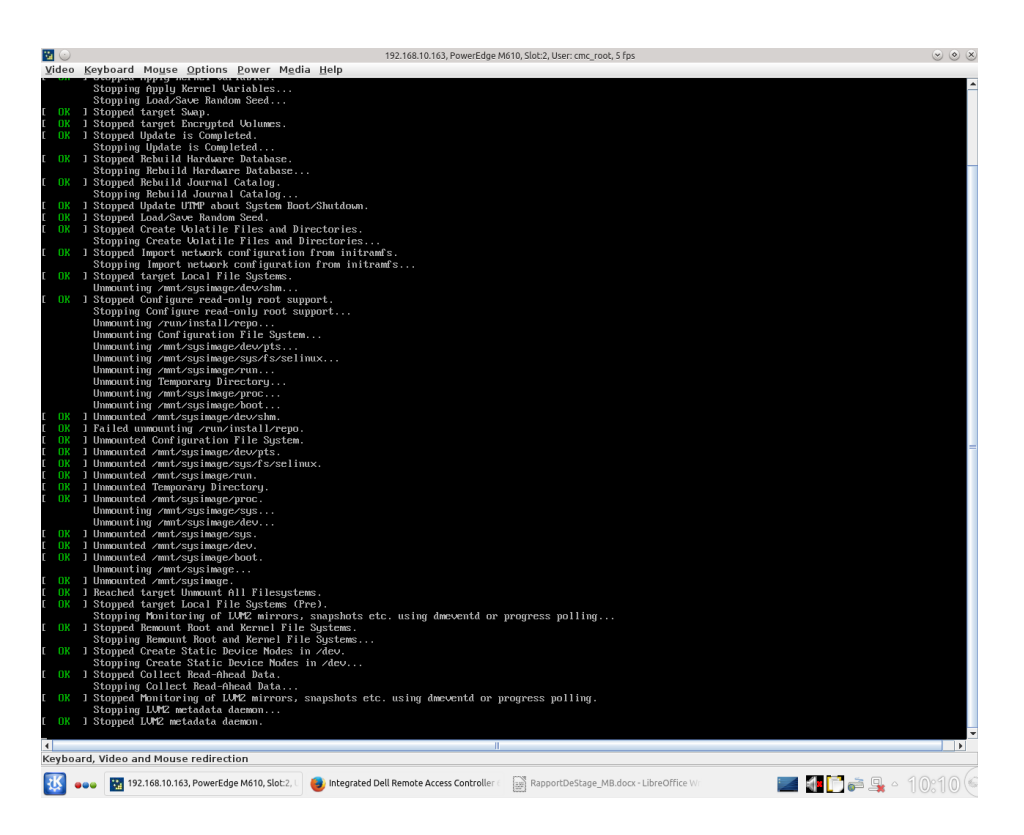

Et enfin, nous pouvons nous connecter pour accéder à l'hyperviseur

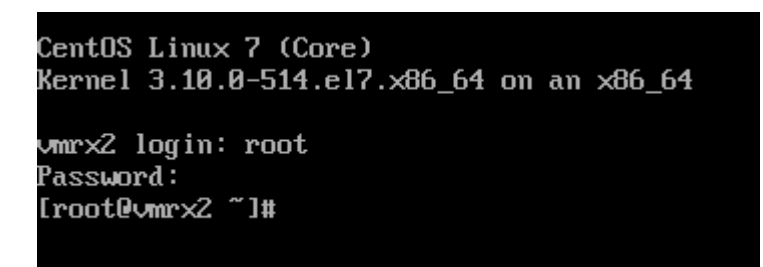

Donc, l'installation de CentOS s'est bien déroulé et il n'y a pas eu de problèmes.

Maintenant que CentOS est installé, il faut désactiver SELinux pour que les fichiers de configuration soit bien pris en compte.

Il faut taper la commande suivante pour savoir si SELinux est activé :

sestatus

Si SELinux est activée, il faut taper cette commande:

setenforce 0

Et enfin, on vérifie que SELinux est bien désactivé avec la commande:

sestatus

## 5.4. Configuration réseau des hyperviseurs • Gestion des VLANs

Afin que les hyperviseurs puissent accéder au dépôt local de CentOS, il faut modifier certains VLANs. En effet, la version figée de CentOS disponible sur le dépôt sera installé sur l'hyperviseur à l'aide de la carte IDRAC de ce dernier.

Voici la configuration au départ :

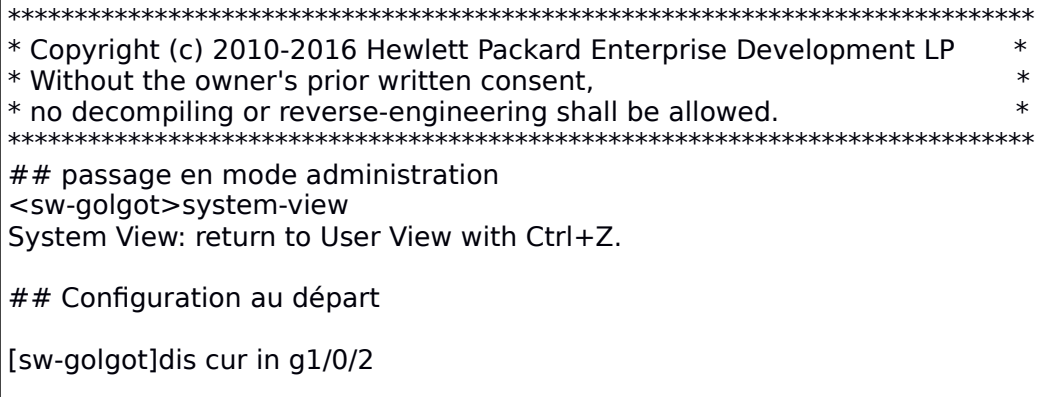

interface GigabitEthernet1/0/2 description vmrx2 port access vlan 2601 broadcast-suppression pps 3000 stp edged-port enable return [sw-golgot]dis cur in g2/0/2 interface GigabitEthernet2/0/2 shutdown broadcast-suppression pps 3000 return [sw-golgot]in g2/0/2 [sw-golgot] undo shut [sw-golgot]dis cur in br 2  $\sim$   $\sim$ % Wrong parameter found at '^' position.

A. Modification du port g1/0/2 pour revenir à la configuration initiale :

[sw-golgot]in g1/0/2 [sw-golgot]undo port access vlan [sw-golgot]undo stp edged-port

[sw-golgot]dis cur in g1/0/2 interface GigabitEthernet1/0/2 description vmrx2 broadcast-suppression pps 3000 return

[sw-golgot]dis cur in g2/0/2

interface GigabitEthernet2/0/2 broadcast-suppression pps 3000 return

B. On rajoute les 2 ports dans le groupe 2 (Bridge Aggregation 2):

[sw-golgot] in g1/0/2 [sw-golgot] port link-aggregation group 2 [sw-golgot] in g2/0/2 [sw-golgot] port link-aggregation group 2 [sw-golgot]dis cur in g1/0/2 interface GigabitEthernet1/0/2 description vmrx2 broadcast-suppression pps 3000 port link-aggregation group 2 return

[sw-golgot]dis cur in g2/0/2

interface GigabitEthernet2/0/2 broadcast-suppression pps 3000 port link-aggregation group 2 return [sw-golgot-GigabitEthernet1/0/2]dis cur in br 2 interface Bridge-Aggregation2 return [sw-golgot] in br 2 [sw-golgot] description vmrx2 [sw-golgot] port link-type trunk [sw-golgot] port trunk permit vlan 1 2 9 11 16 20 22 26 35 2601 2605 Please wait... Done. Configuring GigabitEthernet1/0/2... Done. Configuring GigabitEthernet2/0/2... Done. [sw-golgot-Bridge-Aggregation2]link-aggregation mode dynamic Error: The link aggregation mode can not be modified because the corresponding link-aggregation group has member port(s). [sw-golgot-Bridge-Aggregation2] link-aggregation load-sharing mode destination-mac source-mac [sw-golgot] dis cur in g1/0/2 interface GigabitEthernet1/0/2 description vmrx2 port link-type trunk port trunk permit vlan 1 to 2 9 11 16 20 22 26 35 2601 2605 broadcast-suppression pps 3000 port link-aggregation group 2 return [sw-golgot] dis cur in g2/0/2 interface GigabitEthernet2/0/2 port link-type trunk port trunk permit vlan 1 to 2 9 11 16 20 22 26 35 2601 2605 broadcast-suppression pps 3000 port link-aggregation group 2 return [sw-golgot] dis cur in br2 # interface Bridge-Aggregation2 description vmrx2 port link-type trunk port trunk permit vlan 1 to 2 9 11 16 20 22 26 35 2601 2605 link-aggregation load-sharing mode destination-mac source-mac # return [sw-golgot] save The current configuration will be written to the device. Are you sure? [Y/N]:y Please input the file name(\*.cfg)[flash:/sw-golgot.cfg] (To leave the existing filename unchanged, press the enter key): flash:/sw-golgot.cfg exists, overwrite? [Y/N]:y

## • Création des agrégations de liens

(Vous pouvez vous référer au numéros [ 6 ] ,[ 7 ] et [ 8 ] de la sitographie)

Pour les hyperviseurs, les interfaces eth0 et eth1 sont agrégées dans un agrégat appelées bond0. Cette agrégation de lien permet d'assurer le bon fonctionnement de l'hyperviseur si il y à un problème sur un lien et permet également d'augmenter la bande passante.

A. Nous créons le fichier /etc/sysconfig/network-scripts/ifcfg-bond0 et on y ajoute ce contenu :

NAME=bond0 DEVICE=bond0 USERCTL=NO TYPE=Bond NAME=bond0 BONDING\_MASTER=yes BOOTPROTO=no ONBOOT=yes BONDING\_OPTS="mode=802.3ad miimon=100 lacp\_rate=fast xmit\_host\_policy=layer2" NM\_CONTROLLED=no

B. Nous créons le fichier /etc/sysconfig/network-scripts/ifcfg-bond0.16 et on y ajoute ce contenu :

DEVICE=bond0.16 ONBOOT=yes BOOTPROTO=static USERCTL=no VLAN=yes BRIDGE=br16 NM\_CONTROLLED="no"

C. Nous créons le fichier /etc/sysconfig/network-scripts/ifcfg-bond0.2 et on y ajoute ce contenu :

DEVICE=bond0.2 ONBOOT=yes BOOTPROTO=static USERCTL=no VLAN=yes BRIDGE=br2 NM\_CONTROLLED="no"

D. Nous créons le fichier /etc/sysconfig/network-scripts/ifcfg-bond0.9 et on y ajoute ce contenu :

DEVICE=bond0.9 ONBOOT=yes BOOTPROTO=static USERCTL=no VLAN=yes BRIDGE=br9

E. Nous créons le fichier /etc/sysconfig/network-scripts/ifcfg-bond0.22 et on y ajoute ce contenu :

DEVICE=bond0.22 ONBOOT=yes BOOTPROTO=static USERCTL=no VLAN=yes BRIDGE=br22 NM\_CONTROLLED="no"

F. Nous créons le fichier /etc/sysconfig/network-scripts/ifcfg-bond0.2601 et on y ajoute ce contenu :

DEVICE=bond0.2601 ONBOOT=yes BOOTPROTO=static USERCTL=no VLAN=yes BRIDGE=br2601

G. Nous créons le fichier /etc/sysconfig/network-scripts/ifcfg-bond0.35 et on y ajoute ce contenu :

DEVICE=bond0.35 ONBOOT=yes BOOTPROTO=static USERCTL=no VLAN=yes BRIDGE=br35

H. Nous créons le fichier /etc/sysconfig/network-scripts/ifcfg-br16 et on y ajoute ce contenu :

DEVICE=br16 BOOTPROTO=none ONBOOT=yes

I. Nous créons le fichier /etc/sysconfig/network-scripts/ifcfg-br2 et on y ajoute ce contenu :

DEVICE=br2 BOOTPROTO=none ONBOOT=yes TYPE=Bridge DELAY=0 NM\_CONTROLLED=no IPV6INIT=no USERCTL=no

J. Nous créons le fichier /etc/sysconfig/network-scripts/ifcfg-br22 et on y ajoute ce contenu :

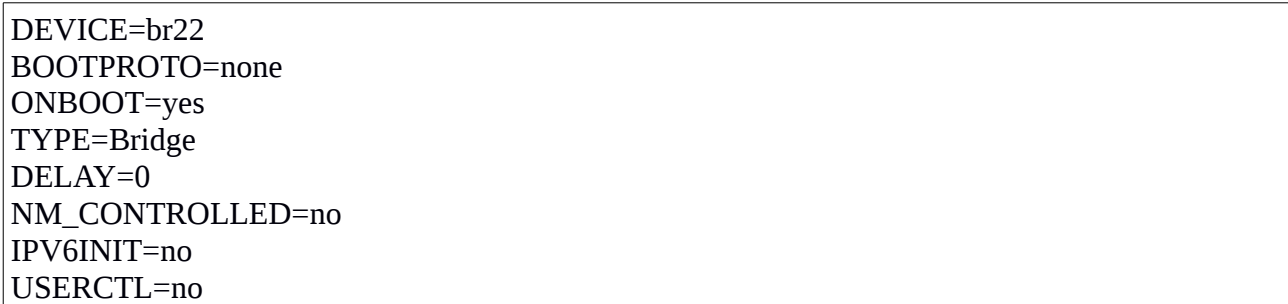

K. Nous créons le fichier /etc/sysconfig/network-scripts/ifcfg-br2601 et on y ajoute ce contenu :

DEVICE=br2601 BOOTPROTO=none ONBOOT=yes TYPE=Bridge DELAY=0 NM\_CONTROLLED=no IPADDR=172.27.1.12 PREFIX=24 GATEWAY=172.27.1.1 DNS1=193.49.104.10 DOMAIN=lirmm.fr IPV6INIT=no USERCTL=no

L. Nous créons le fichier /etc/sysconfig/network-scripts/ifcfg-br32 et on y ajoute ce contenu :

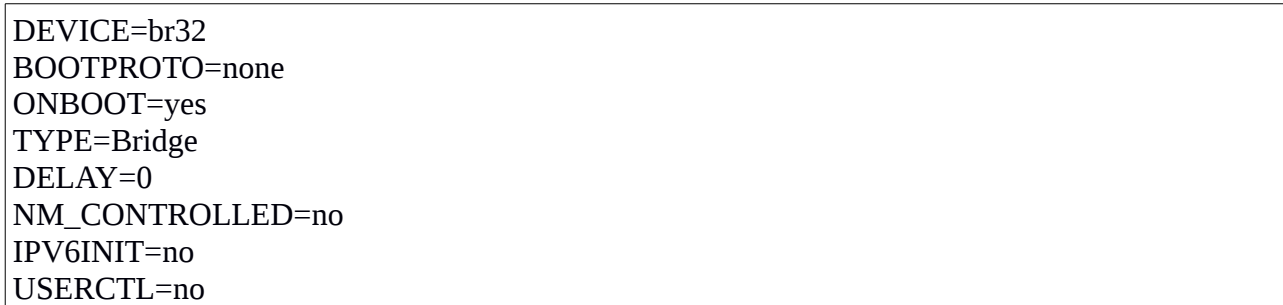

M. Nous créons le fichier /etc/sysconfig/network-scripts/ifcfg-br35 et on y ajoute ce contenu :

DEVICE=br35 BOOTPROTO=none ONBOOT=yes TYPE=Bridge DELAY=0 NM\_CONTROLLED=no IPV6INIT=no USERCTL=no

N. Nous créons le fichier /etc/sysconfig/network-scripts/ifcfg-br9 et on y ajoute ce contenu :

DEVICE=br9 BOOTPROTO=none ONBOOT=yes TYPE=Bridge DELAY=0 NM\_CONTROLLED=no IPV6INIT=no USERCTL=no

#### 5.5. Configuration système des hyperviseurs • Installation de paquets supplémentaires et d'un outil DELL

Maintenant que l'hyperviseur est fonctionnel, nous allons installer quelques paquets supplémentaires.

Tout d'abord, nous allons installer le paquet "net-snmp".

net-snmp est un ensemble de logiciels permettant d'utiliser et de déployer le protocole SNMP. Ce protocole est un protocole de communication qui permet aux administrateurs de gérer les équipements réseau, de superviser et de diagnostiquer des problèmes réseaux et matériels à distance.

Donc, on installe "net-snmp" à l'aide de cette commande :

yum install net-snmp

A. Une fois que "net-snmp" est installé, on recopie la configuration de "net-snmp" d'un autre hyperviseur :

scp root@vmrx4:/etc/snmp/snmpd.conf /etc/snmp/snmpd.conf

B. On modifie le fichier de configuration /etc/sysconfig/snmpd et on ajoute cette ligne:

OPTIONS=""

Cela permet de ne pas avoir une nouvelle ligne dans le fichier des logs à chaque fois que le client demande une information au serveur via NAGIOS.

C. On active le lancement automatique de net-snmp au démarrage avec la commande suivante :

systemctl enable snmpd

D. Et on redémarre le service "net-snmp" :

service snmpd restart

Il faut ensuite installer le paquet "openssh-server" qui permet de créer un serveur SSH. Donc, on installe "openssh-server":

yum install openssh-server

A. On recopie la configuration de "openssh-server" d'un autre hyperviseur: scp root@vmrx4:/etc/ssh/sshd\_config /etc/ssh/sshd\_config

B. On active le lancement automatique de "openssh-server" au démarrage avec la commande suivante:

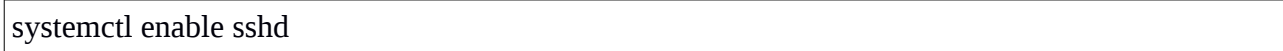

C. Et on redémarre le service net-snmp :

service sshd restart

D. Il faut arrêter le pare-feu de l'hyperviseur pour pas avoir des problèmes de filtrage de pare-feu qui bloque l'accès.

Donc, nous devons tout d'abord désactiver le lancement du service de pare-feu au démarrage de l'hyperviseur :

systemctl disable firewalld

E. On arrête ensuite le service de pare-feu :

service firewalld stop

Il faut aussi installer le paquet "virt-manager".Ce paquet permet la gestion de machines virtuelles. En effet, avec ce paquet, il est possible configurer, installer, démarrer, arrêter, suspendre et dupliquer une machine virtuelle depuis la machine hôte ou à distance. Donc, on installe "virt-manager" avec cette commande :

yum install virt-manager

Après avoir installé "virt-manager", il est possible qu'il y ai un problème de police d'écriture au lancement de virt-manager (le lancement de virt-manager se fait en tapant seulement "virt-manager" dans la console) .

En effet, l'interface pourrait ressembler à cela :

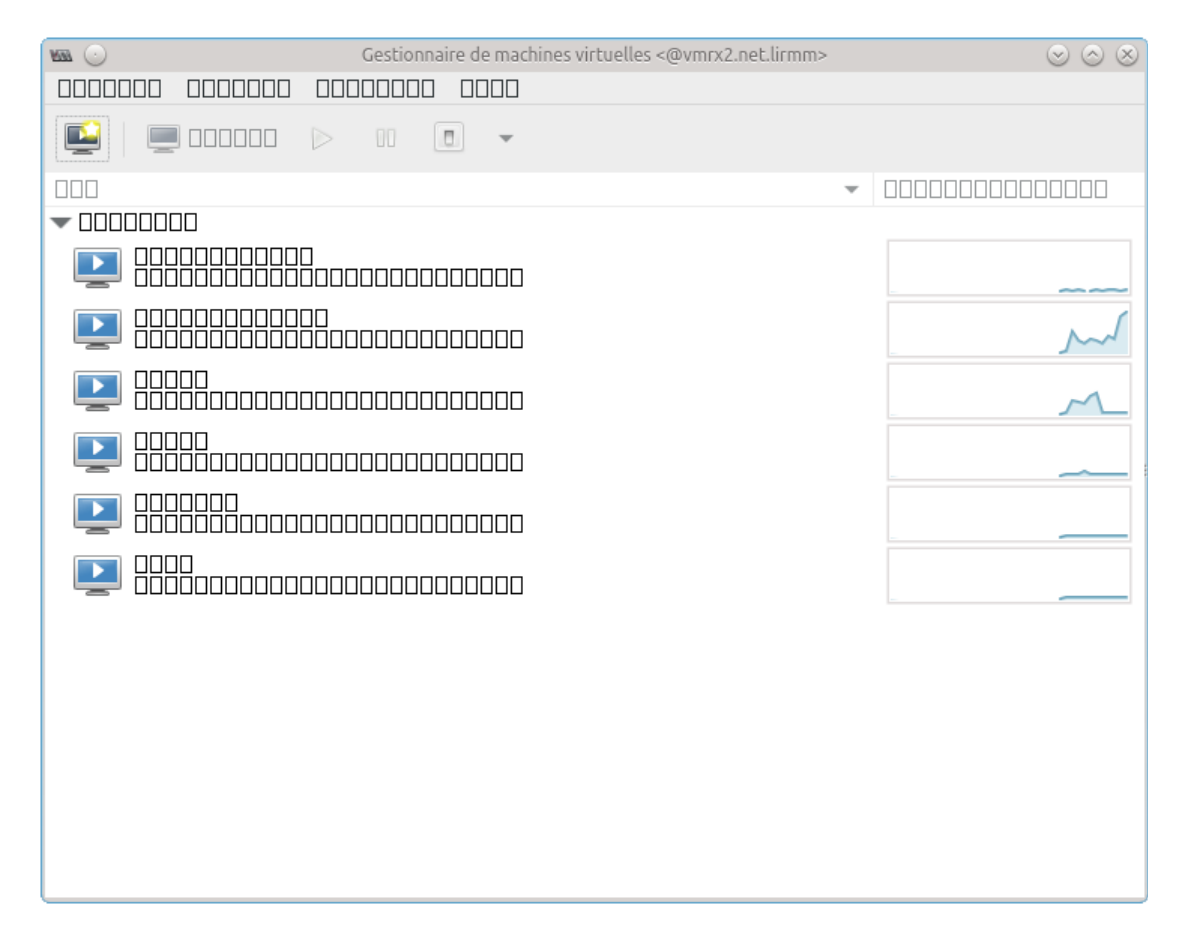

Pour résoudre ce problème,il faut télécharger le paquet "dejavu-lgc-sans-fonts" à l'aide de cette commande :

yum install dejavu-lgc-sans-fonts

Si lors de l'exécution de cette commande, il est affiché à plusieurs reprises "Essai d'un autre miroir", il faut annuler la commande en tapant CTRL+Z. Cela va arrêter le processus. Par contre, après avoir fait ça, il faut effacer le contenu du fichier /var/run/yum.pid(supprimer le numéro qui est inscrit dans le fichier).

Ensuite, il faut télécharger les paquets "dejavu-lgc-sans-fonts-2.33-6.el7.noarch.rpm" et "dejavufonts-common-2.33-6.el7.noarch.rpm" sur la machine hôte.

Et il faut transférer ces fichiers sur l'hyperviseur souhaité à l'aide de cette commande : scp dejavu-lgc-sans-fonts-2.33-6.el7.noarch.rpm dejavu-fonts-common-2.33-6.el7.noarch.rpm root@<Hyperviseur>:

Enfin, il faut installer ces paquets sur l'hyperviseur à l'aide des commandes: rpm -ivh dejavu-fonts-common-2.33-6.el7.noarch.rpm

rpm -ivh dejavu-lgc-sans-fonts-2.33-6.el7.noarch.rpm

et

```
[root@vmrx2 ~]# rpm -ivh dejavu-lgc-sans-fonts-2.33-6.el7.noarch.rpm
erreur : Dépendances requises:
       dejavu fonts common = 2.33 6.el7 est nécessaire pour dejavu lgc sans fonts 2.33 6.el7.noarch
```
Il faut installer "dejavu-fonts-common" car c'est une dépendance aux fichiers que l'on souhaite qui est "dejavu-lgc-sans-fonts".

Maintenant, lors du lancement de virt-manager, il n'y a plus de problème avec la police d'écriture:

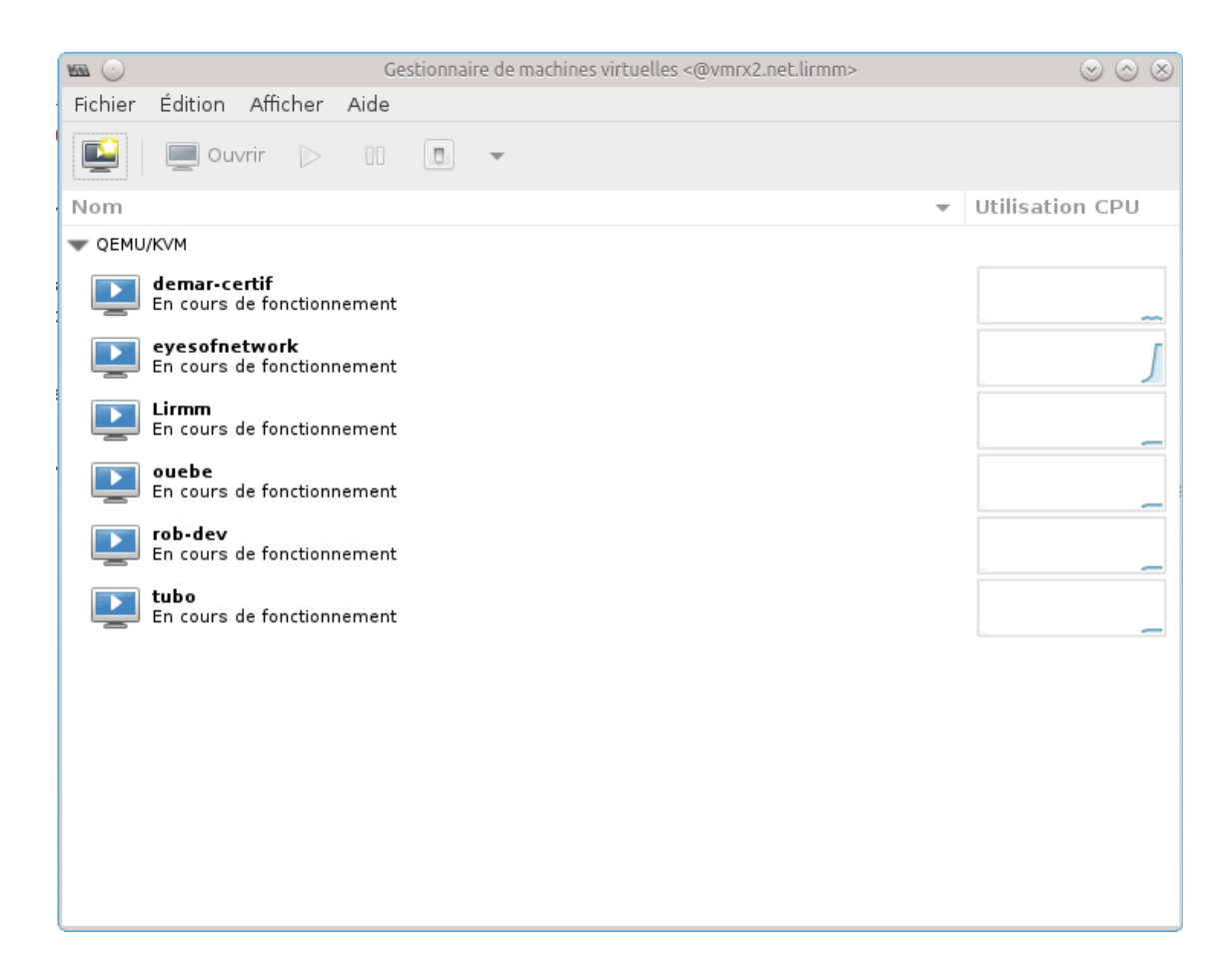

Il faut installer le paquet "chrony". Ce paquet permet la synchronisation du temps en utilisant le protocole NTP.

Donc, on installe "chrony" :

yum install chrony

Et on active le lancement de chrony au démarrage à l'aide de la commande suivante :

systemctl enable chronyd

A. Avant d'installer l'outil DELL, il faut arrêter le service de ISCSI:

service iscsi stop

B.On modifie le fichier de configuration /etc/iscsi/iscsid.conf: a) On remplace la ligne :

node.startup = automatic

Par :

node.startup= manual

b) On remplace également la ligne:

node.session.initial\_login\_retry\_max =  $8$ 

Par : node.session.initial\_login\_retry\_max = 12

c) On remplace la ligne :

node.session.cmds\_max = 128 Par : node.session.cmds\_max = 1024

d) On remplace également la ligne:

node.session.queue\_depth = 32

Par :

node.session.queue\_depth = 128

C. On redémarre le service de ISCSI:

service iscsi start

Il faut ensuite installer l'outil DELL HIT qui est utilisée pour le multipath. Le multipath permet d'avoir accès à un même disque par plusieurs chemins.

A. Pour pouvoir installer cet outil, il faut récupérer le fichier d'installation qui se trouve dans le dépôt CentOS du LIRMM avec cette commande :

wget http://centosrepos.lirmm.fr/OLD/Net/hit-1.4/install

B. Il faut également télécharger le fichier iso du produit DELL:

wget http://centosrepos.lirmm.fr/OLD/Net /equallogic-host-tools-1.5.0-2.iso

C. On crée le dossier que l'on va utiliser pour monter le fichier iso:

mkdir /mnt/hit

D. On monte le fichier iso du produit sur le répertoire /mnt/hit:

mount -o loop equallogic-host-tools-1.5.0-2.iso /mnt/hit/

E. Avant d'exécuter le script d'installation "install", il faut récupérer un autre fichier du dépôt:

wget http://centosrepos.lirmm.fr/OLD/Net/RPM-GPG-KEY-DELLEQL

F. Et il faut ensuite exécuter la commande ci-dessous afin de valider la clé du produit :

rpm --import RPM-GPG-KEY-DELLEQL

G. on installe le produit de gestion iscsi de DELL:

install -d /mnt/hit

Après avoir lancé cette commande, l'installation devrait s'exécuter:

Dell EqualLogic install script version 1.4.0 Build 416402 Copyright (c) 2010-2015 Dell Inc.

DEBUG: rhel 7 2

Beginning install of Dell EqualLogic Host Integration Tools

======================================================================

======================================================================

Using built-in kernel module

Displaying the End User License Agreement..

Please indicate your response to EULA terms and conditions by typing (Accept/Reject): Accept A copy of this End User License Agreement will be installed at /usr/share/doc/equallogic-host-tools-1.5.0/EULA for future reference.

H. Vous devez taper "Accept" pour continuer l'installation.

Is this ok  $[y/d/N]$ : y

I. Vous devez taper "y" quand cette ligne s'affiche.

Would you like ehcmd to actively manage MPIO and iSCSI sessions (Yes/No) [Yes]? yes

J. Vous devez taper "yes" quand cette ligne s'affiche .

Choose address protocol (IPv4/IPv6) [IPv4]:

Detected unconfigured bnx2i adapters. If you wish to use these devices, configure them using 'iscsiadm'.

Found the following subnets for MPIO:

1.) 172.27.1.0/24

2.) 192.168.122.0/24

3.) Choose individual NICs

Enter a comma-separated list of subnets that you want to use for MPIO, e.g., 1, 2 or select individual NICs (1, 2, 3) [1, 2]: 2

K. Ici, il vous est demandé de choisir un sous-réseau, vous devez taper le 2. Et l'installation devrait se termine sans problème.

L. Une fois que l'outil DELL HIT est installé, il faut activé le lancement de cet outil dès le démarrage :

systemctl enable ehcmd

M. Et on redémarre le service :

service ehcmd restart

N. On découvre les volumes ISCSI sur le serveur de disques :

iscsiadm -m discoverydb -t st -p 10.1.1.10 -o new delete -D

• Installation et configuration du protocole LLDP

A. Il faut installer LLDP avec la commande ci-dessous :

yum install llpdad

B. On recopie le fichier de configuration de LLDP à partir d'un autre hyperviseur:

scp vmrx4.net.lirmm:/var/lib/lldpad/lldpad.conf /var/lib/lldpad/lldpad.conf

C. On active ensuite le lancement du service lldpad dès le démarrage :

systemctl enable lldpad

D. Et on lance le service :

#### service lldpad start

E. Pour vérifier que le service lldpad est bien configuré, on peut se connecter sur le switch sw-golgot:

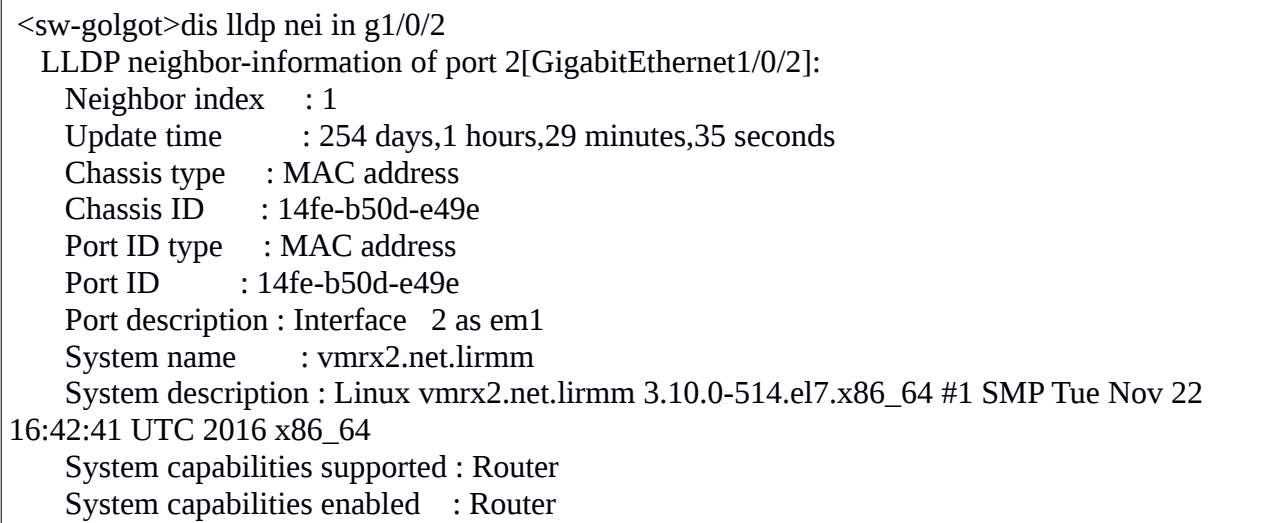

## • Sauvegarde des fichiers de configuration

Tout d'abord, on se connecte sur vmrx.

A. On copie la clé ssh de vmrx2.net.lirmm avec cette commande:

ssh-copy-id root@vmrx2.net.lirmm

Ensuite,s'affiche à l'écran les lignes suivantes:

The authenticity of host 'vmrx2.net.lirmm (172.27.1.12)' can't be established. RSA key fingerprint is 35:21:35:ca:96:ea:00:f3:b4:c0:35:6b:e1:63:49:23. Are you sure you want to continue connecting (yes/no)? yes Warning: Permanently added 'vmrx2.net.lirmm,172.27.1.12' (RSA) to the list of known hosts. [root@vmrx2.net.lirmm'](mailto:root@vmrx2.net.lirmm)s password: Now try logging into the machine, with "ssh 'root@vmrx2.net.lirmm", and check in:

.ssh/authorized\_keys

to make sure we haven't added extra keys that you weren't expecting.

Le serveur de sauvegarde est vmrx. Il doit donc effectuer une copie des fichiers de configuration des machines virtuelles. Cela est fait automatiquement à l'aide d'un script bash nommée "BACKUPVM".

B. On modifie le script de "BACKUPVM" afin de prendre en compte le nouvel hyperviseur installé.

Il faut remplacer la variable \$LocalDomain par la variable \$Domain dans le script. vmrx2.\$Domain → vmrx2.\$LocalDomain Voici le script modifié:

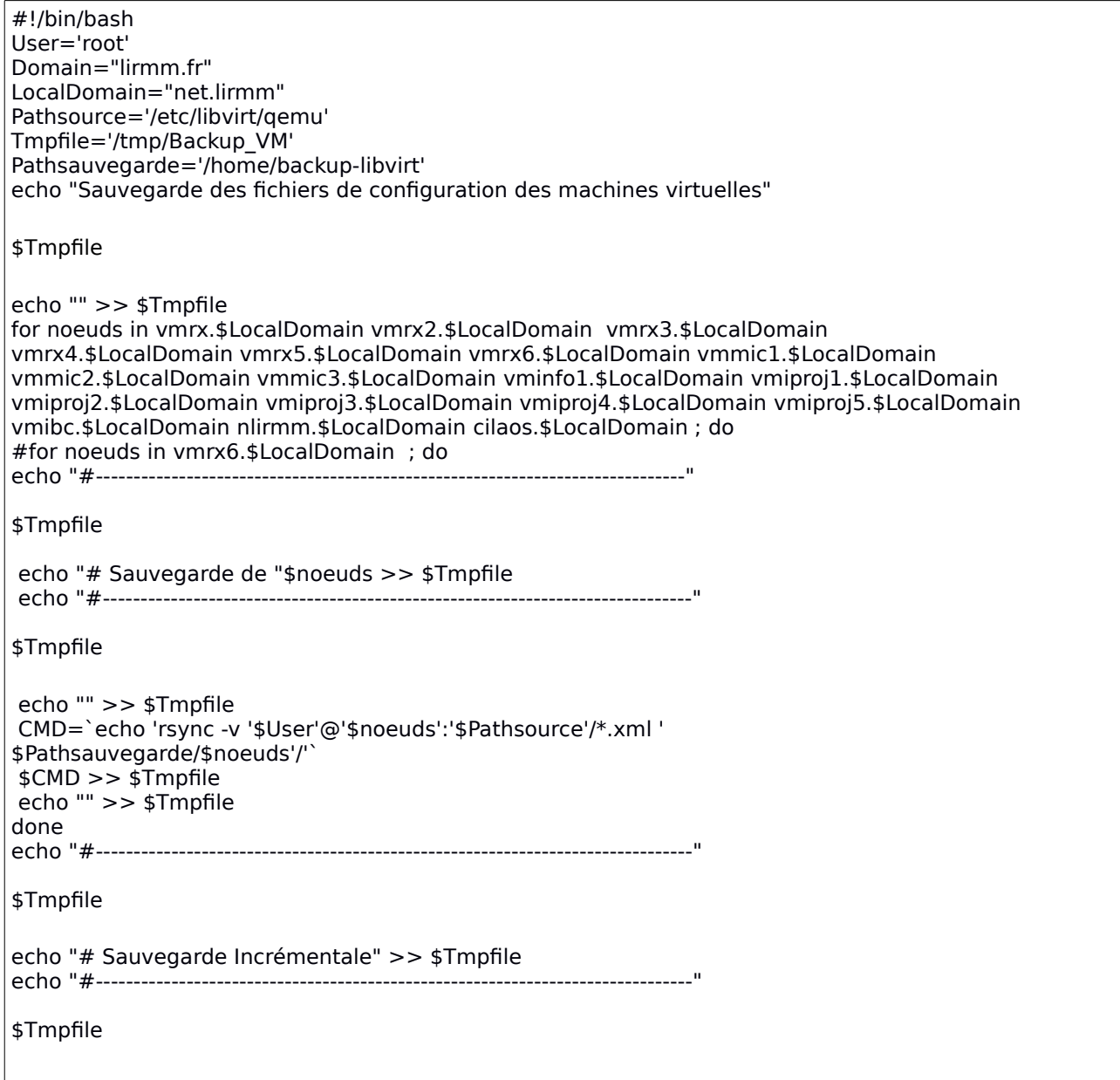

echo "" >> \$Tmpfile /usr/local/rsnapshot/bin/rsnapshot -c /home/backup-libvirt/Script/rsnapshot.conf daily >> \$Tmpfile echo "Sauvegarde sur NFS\_SAV" >> \$Tmpfile echo "" >> \$Tmpfile echo "#-------------------------------------------------------------------------------" \$Tmpfile echo "# Sauvegarde Incrémentale de secours" >> \$Tmpfile echo "#-------------------------------------------------------------------------------" \$Tmpfile echo "" >> \$Tmpfile echo "Sauvegarde sur nimbus" >> \$Tmpfile rsync -a /NFS\_SAV/backup\_libvirt/ [root@nimbus.lirmm.fr:/home/backup\\_libvirt](mailto:root@nimbus.lirmm.fr:/home/backup_libvirt) >> \$Tmpfile echo "Sauvegarde sur pegase" >> \$Tmpfile echo "" >> \$Tmpfile rsync -a /NFS SAV/backup libvirt/ [root@pegase.lirmm.fr:/home/backup\\_libvirt](mailto:root@pegase.lirmm.fr:/home/backup_libvirt) >> \$Tmpfile echo "#-------------------------------------------------------------------------------" \$Tmpfile echo "" >> \$Tmpfile mail -s 'Sauvegarde description VM'  $\frac{\text{macro}}{\text{macro}}$  (Dirmm.fr < \$Tmpfile

## • Ajout de l'hyperviseur sur NAGIOS

Une fois que l'hyperviseur est installé et configuré, il faut l'ajouter sur NAGIOS à l'aide de l'interface EON(Eyes Of Network).

NAGIOS permet la surveillance système et réseau de différents hôtes et permet de faciliter l'administration réseau.

A. Il faut supprimer l'ancien job pour l'hyperviseur installé. Cela ce fait dans Événements →vue équipements, et il faut trouver le job avec le nom de l'hyperviseur à supprimer.

B. Dans Administration  $\rightarrow$  NAGIOS  $\rightarrow$  Configuration  $\rightarrow$  Tools  $\rightarrow$  Auto-discovery, on crée un nouveau job pour l'hyperviseur qui a été installé . Lors de la création du job, le "default\_template" est LINUX. Ensuite, dans "target directory", il faut mettre le nom d'hôte de l'hyperviseur. Et enfin, il faut appuyer sur "Begin Auto-discovery" pour que le job soit crée.

C. Il faut attendre que NAGIOS ait fini d'analyser l'hôte en question, lorsque il aura fini, un bouton vert va apparaître avec écrit "Auto-discovery complete", il faut cliquer dessus. Ensuite il faut cocher la case à cocher (checkbox) avec l'adresse IP de vmrx2, sélectionner import et appuyer sur "process".

D. Nous pouvons observer le comportement de l'hôte que l'on vient d'ajouter dans Événements → vue équipements. Il faut chercher le nom du job que l'on a attribué pour l'hyperviseur et on peut avoir toutes les informations concernant la machine.

Pour que EON(Eyes Of Network) soit complètement fonctionnel, il ne faut pas oublier d'installer net-snmp et d'arrêter le service du pare-feu sur l'hyperviseur.

## 6. Les apports du stage

Ce stage m'a apporté énormément de choses.

En effet, durant ce stage, j'ai acquis un certain nombre de compétences. Et grâce à ce stage, j'ai pu découvrir le monde de « l'entreprise » .

Tout d'abord, je vais argumenter sur les compétences que j'ai acquises lors de ce stage. Ensuite, j'expliquerais les difficultés que j'ai rencontrées lors de la réalisation des missions et les solutions que j'ai apportées.

#### • Les compétences acquises

Les missions qui m'ont été proposé m'ont permis d'acquérir certaine compétences.

En effet, j'ai appris à utiliser le système d'exploitation CentOS. De plus, maintenant, je suis capable de créer un dépôt local sur une machine basé sur CentOS.

Ce stage m'a permis également d'apprendre certains termes technique.

A l'issue du stage, je connaît la technologie IDRAC.

Je connaît également et sait mettre en œuvre le protocole LLDP, le système d'exploitation CentOS, le protocole ISCSI, les trunks.

• Les difficultés rencontrées et les solutions apportées

Les missions qui m'ont été confié durant ce stage on été mené à bien. Cependant, j'ai du faire face à beaucoup de problèmes lors de la réalisation de ces missions.

Pour que le dépôt local soit accessible sur le web, j'ai rencontrées certains problèmes. Tout d'abord, il y avait SELinux qui était activé et qui empêché le bon fonctionnement du serveur web Apache. Donc, il faut stopper le service de SELinux pour ne plus avoir ce problème.

L'accès au dépôt local sur le web n'était pas possible à cause de certaines erreurs. En effet, SELinux empêchant le bon fonctionnement d'Apache et était donc activée. Le pare-feu bloquait également apache. Donc, les services de SELinux et du pare-feu ont été stoppé (Vous pouvez vous référer au numéro [5] de la sitographie).

[root@centosrepos logs]# tail -f error log rrootecentosrepos togs:# talt -: error\_tog<br>[Sun May 28 03:26:02.297843 2017] [auth\_digest:notice] [pid 11582] AH01757: generating secret for digest authentication ...<br>[Sun May 28 03:26:02.299116 2017] [Ibmethod\_heartbeat:n sun may 26 03.26.02.299194 2017] [mpm\_preform.notice] [pid 11582] AH00094: Command line: '/usr/sbin/httpd -D FOREGROUND'<br>[Sun May 28 03:26:02.299201 2017] [core:notice] [pid 11582] AH00094: Command line: '/usr/sbin/httpd

Pour stopper SELinux , il faut modifier le fichier /etc/sysconfig/selinux. dans le fichier, il faut modifier la ligne "SELINUX = enforcing" par "SELINUX = "Disabled".

Afin que la modification de l'état de SELinux soit prise en compte, il faut redémarrer le serveur de dépôt local.

Pour stopper le service du pare-feu, il suffit de taper cette commande:

systemctl stop firewalld

Lorsque ces 2 problèmes étaient réglés, il y avait un problème de cache sur le navigateur. En effet, le navigateur gardait en mémoire le contenu du dépôt en ligne sans actualiser. Donc, les modifications n'ont pas été prises en compte. Pour régler le problème, sur Firefox, il faut suivre ce chemin:

Préférences → Avancé → Réseau → Contenu web en cache → Vider Maintenant

Ensuite, il suffit de lancé le dépôt sur le navigateur et d'actualiser la page et il n'y aura plus de problème.

## 7. Conclusion

J'ai donc effectuer mon stage de 1ére année de BTS SIO dans le Laboratoire d'Informatique de Robotique et de Micro-électronique de Montpellier (LIRMM) .

Ce stage s'inscrit parfaitement dans la continuité de ma formation. En effet, j'ai pu mettre en pratique les connaissances que j'ai acquises lors de ma 1ère année de BTS SIO (Services Informatiques aux Organisations) .

Ce stage m'a permis de découvrir le monde de l'entreprise que je ne connaissait pas ou très peu. En effet, ce stage été mon premier stage de plus d'1 semaine.

Lors de ce stage, je devais faire en sorte de créer une homogénéisation de version de CentOS pour les hyperviseurs du service STI-RX du LIRMM. En effet, le service STI-RX disposait d'un parc informatique d'hyperviseurs hétérogène en version de CentOS.

Donc, pour homogénéiser les hyperviseurs en version de CentOS, j'ai créé un dépôt local de CentOS 7. 3, j'ai installé un hyperviseur avec le dépôt et enfin j'ai établi une documentation technique sur l'installation d'un hyperviseur avec le dépôt local.

Toutes ces missions été très intéressantes et m'ont permis d'acquérir un certain nombre de compétences.

De plus, lors de mon stage, j'ai été bien encadré par M. Romero et j'étais dans un environnement de travail agréable.

## 8. Sitographie

- [1] Montage du disque virtuel d'installation CentOS: <https://joshua14.homelinux.org/blog/?p=1788>
- [ 2 ] Création du dépôt local CentOS : <https://www.unixmen.com/setup-local-yum-repository-centos-7/>
- [ 3 ] Mise en place du dépôt CentOS et mise à jour du dépôt : <https://www.tecmint.com/setup-yum-repository-in-centos-7/>
- [ 5 ] Publier le dépôt local sur le web avec Apache: [http://www.serverlab.ca/tutorials/linux/network-services/creating-a-yum-repository-server](http://www.serverlab.ca/tutorials/linux/network-services/creating-a-yum-repository-server-for-red-hat-and-centos/)[for-redhat-and-centos/](http://www.serverlab.ca/tutorials/linux/network-services/creating-a-yum-repository-server-for-red-hat-and-centos/)
- [ 6 ] Arrêter complètement SELinux : <http://www.revsys.com/writings/quicktips/turn-off-selinux.html>
- [ 7 ] Agrégation de carte réseau sur CentOS: <https://www.croc-informatique.fr/2013/06/agrgation-de-carte-rseau-sur-rhel/>
- [ 8 ] Configuration système des cartes réseau dû aux agrégations : <http://gabrielbeaver.me/2013/03/centos-6-x-and-dell-md3000i-setup-guide/>
- [ 9 ] Configuration d'un agrégat de liens sur des switchs HP : <http://processnet-info.fr/reseau/configurer-un-agregat-de-liens-sous-hp-h3c3com/>
- [ 10 ] Résolution du problème de police d'écriture sur "virt-manager": <http://robert.penz.name/354/how-to-fix-the-font-for-virt-manager-via-x-forwarding/>

## 9. Glossaire et définition

#### DHCP : Dynamic Host Configuration Protocol

Permet d'allouer dynamiquement et automatiquement une adresse IP à un hôte sur le réseau.

DNS : Domain Name System

C'est un système ou un serveur qui permet de pointer le nom de domaine ou le nom d'hôte vers son adresse IP associés.

LDAP : Lightweight Directory Access Protocol

C'est une norme pour les systèmes d'annuaire qui inclut un modèle de données, un modèle de nommage, un modèle fonctionnel, un modèle de sécurité et un modèle de réplication.

IMAP : Interactive Message Access Protocol

C'est un protocole qui permet d'accéder aux messages de sa boite aux lettres électronique via une application. Ce protocole effectue une synchronisation des messages et des dossiers entre le serveur et le terminal de l'utilisateur.

ISCSI : Internet Small Computer System Interface

Cela désigne un protocole de transport qui décrit la manière dont les paquets SCSI doivent être véhiculés sur un réseau TCP/IP.

SCSI : Small Computer System Interface

C'est un standard qui définit un bus informatique reliant un ordinateur à un périphérique ou à un autre ordinateur.

IDRAC : Integrated Dell Remote Access

Cela permet de pouvoir allumer,éteindre ou connecter un disque virtuel à un hyperviseur seulement lorsque le serveur est sous tension.

LLDP : Link Layer Discovery Protocol

Ce protocole permet de découvrir le réseau à l'aide d'émission de messages à interval régulier.

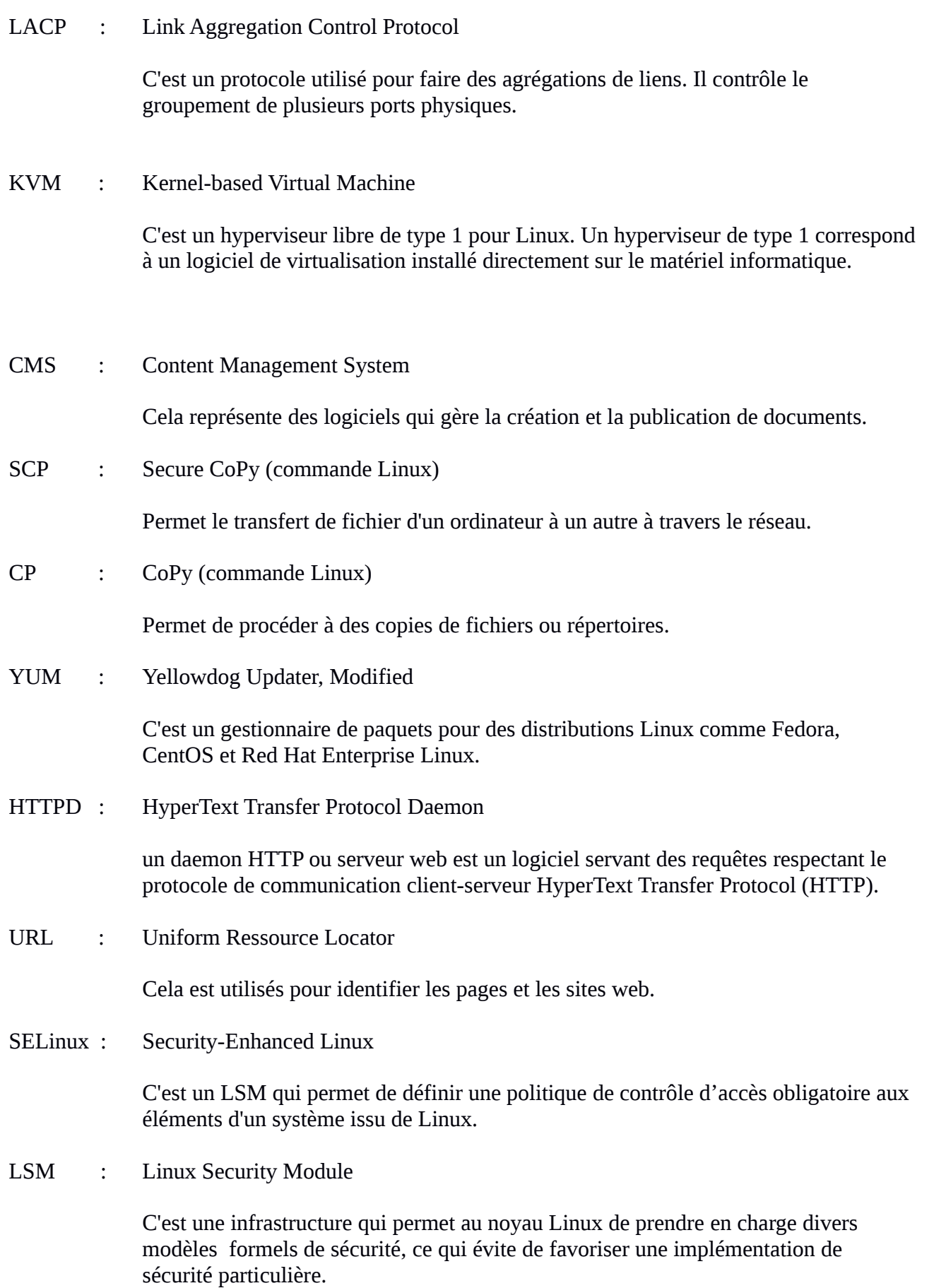

ISO : International Organization for Standardization

C'est un système de fichiers virtuels.

VLAN : Virtual Local Area Network

C'est un réseau local regroupant un ensemble de machines de façon logique et pas physique.

LVM : Logical Volume Manager

C'est un gestionnaire de volumes logiques. C'est un système assez souple qui permet la diminution et l'augmentation de la taille d'un système de fichier.